# VYSOKÉ UČENÍ TECHNICKÉ V BRNĚ

BRNO UNIVERSITY OF TECHNOLOGY

# FAKULTA ELEKTROTECHNIKY A KOMUNIKAČNÍCH TECHNOLOGIÍ ÚSTAV TELEKOMUNIKACÍ

FACULTY OF ELECTRICAL ENGINEERING AND COMMUNICATION DEPARTMENT OF TELECOMMUNICATIONS

# ENTERPRISE NETWORK DESIGN AND SIMULATION - CISCO VIRTUAL LAB

DIPLOMOVÁ PRÁCE MASTER'S THESIS

AUTHOR

AUTOR PRÁCE BC. KAROL OLLÉ

BRNO 2008

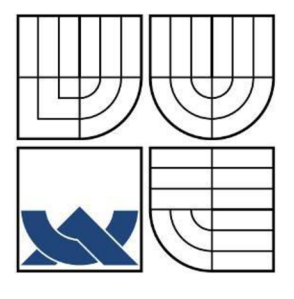

# VYSOKÉ UČENÍ TECHNICKÉ V BRNĚ

BRNO UNIVERSITY OF TECHNOLOGY

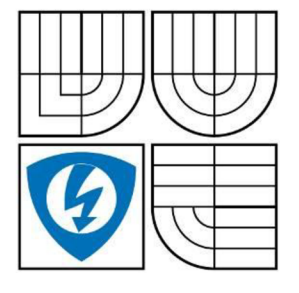

FAKULTA ELEKTROTECHNIKY A KOMUNIKAČNÍCH TECHNOLOGIÍ *ÚSTAV TELEKOMUNIKACÍ* 

FACULTY OF ELECTRICAL ENGINEERING AND COMMUNICATION *DEPARTMENT OF TELECOMMUNICATIONS* 

# NÁVRH A SIMULACE PODNIKOVÉ SÍTĚ - VIRTUÁLNÍ LABORATOŘ CISCO

ENTERPRISE NETWORK DESIGN AND SIMULATION - CISCO VIRTUAL LAB

DIPLOMOVÁ PRÁCE MASTER'S THESIS

AUTHOR

AUTOR PRÁCE BC. KAROL OLLÉ

**SUPERVISOR** 

VEDOUCÍ PRÁCE Ing. MICHAL SOUMAR

BRNO 2008

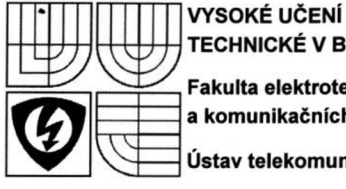

**TECHNICKÉ V BRNĚ Fakulta elektrotechniky a komunikačních technologií Ústav telekomunikaci** 

# Diplomová práce

magisterský navazující studijní obor Telekomunikační a informační technika

*Student:* Ollé Karol, Bc. *\q-* **50445** 

*Ročník: 2 Akademický rok:* 2007/08

#### NÁZEV TÉMATU:

#### Návrh a simulace podnikové sítě, virtuální laboratoř Cisco

#### POKYNY PRO VYPRACOVÁNÍ:

Navrhněte rozsáhlou podnikovou síť (LANA/VAN). Dokumentace bude obsahovat nákresy topologie z pohledu druhé vrstvy ISO/OSI (IEEE 802.1D, VTP), směrování několika směrovacími protokoly a bezpečnostní pravidla pro konfiguraci aktivních prvků.

Použitý (emulovaný) hardware jsou Cisco směrovače řady 1700, 2600, 3600, 3700 a 7200, firewall Cisco PIX.

Síť realizujte prostřednictvím virtualizačních nástrojů Dynamips/Dynagen, PEMU a její činnost monitorujte např. nástrojem Nagios. Výstupem je virtuální síť pro pokusné a studijní účely.

#### DOPORUČENÁ LITERATURA:

[1] Teare, D., Paquet, C. Building Scalable Cisco Internetworks (BSCI): Authorized Self-Study Guide. 3rd Edition. Cisco Press, 2006. 864 s. ISBN 1-58705-223-7.

[2] Froom, R, Sivasubramanian, B., Frahim, E. Building Cisco Multilayer Switched Networks (BCMSN): Authorized Self-Study Guide. 4th Edition. Cisco Press, 2007. 984 s. ISBN 1-58705-273-3.

[3] Teare, D. Designing for Cisco Internetwork Solutions (DESGN): Authorized CCDA Self-Study Guide (Exam 640-863). Second Edition. Cisco Press, 2007. 960 s. ISBN 1-58705-272-5.

*Termín zadáni:* 11.2.2008 *Termín odevzdáni:* 28.5.2008

*Vedoucí projektu:* Ing. Michal Soumar

**prof. Ing. Kamil Vrba, CSc.**  *předseda oborové rady* 

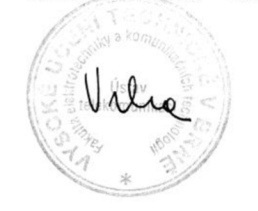

#### **UPOZORNĚNÍ:**

**Autor diplomové práce nesmi při vytvářeni diplomové práce porušit autorská práva třetích osob, zejména nesmi zasahovat nedovoleným způsobem do cizích autorských práv osobnostních a musí si být plně vědom následků porušeni ustanovení § 11 a následujících autorského zákona č. 121/2000 Sb., včetně možných trestněprávních důsledků vyplývajících z ustanovení § 152 trestního zákona č. 140/1961 Sb.** 

 $\tilde{\chi}$ 

# **LICENČNÍ SMLOUVA POSKYTOVANÁ K VÝKONU PRÁVA UŽÍT ŠKOLNÍ DÍLO**

uzavřená mezi smluvními stranami:

#### **1. Pan**

Jméno a příjmení: Karol Ollé Narozen/a (datum a místo): 28.09.1982 v Bratislavě (dále jen "autor")

Bytem: Kostelecká 1828, 54701 Náchod

a

#### **2. Vysoké učení technické v Brně**  Fakulta elektrotechniky a komunikačních technologií se sídlem Údolní 244/53, 602 00 Brno jejímž jménem jedná na základě písemného pověření děkanem fakulty: prof. Ing. Kamil Vrba, CSc. (dále jen "nabyvatel")

#### **Článek 1 Specifikace školního díla**

1. Předmětem této smlouvy je vysokoškolská kvalifikační práce (VŠKP): diplomová práce (dále jen VŠKP nebo dílo)

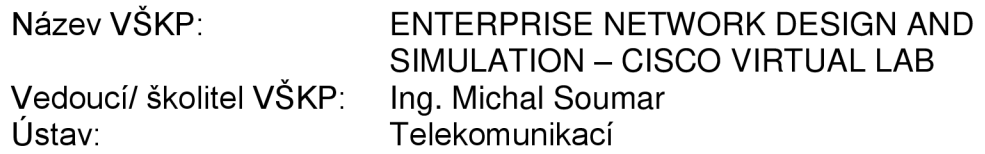

VŠKP odevzdal autor nabyvateli v: tištěné formě - počet exemplářů 2 elektronické formě - počet exemplářů 2

- 2. Autor prohlašuje, že vytvořil samostatnou vlastní tvůrčí činností dílo shora popsané a specifikované. Autor dále prohlašuje, že při zpracovávání díla se sám nedostal do rozporu s autorským zákonem a předpisy souvisejícími a že je dílo dílem původním.
- 3. Dílo je chráněno jako dílo dle autorského zákona v platném znění.
- 4. Autor potvrzuje, že listinná a elektronická verze díla je identická.

#### **Článek 2 Udělení licenčního oprávnění**

- 1. Autor touto smlouvou poskytuje nabyvateli oprávnění (licenci) k výkonu práva uvedené dílo nevýdělečně užít, archivovat a zpřístupnit ke studijním, výukovým a výzkumným účelům včetně pořizovaní výpisů, opisů a rozmnoženin.
- 2. Licence je poskytována celosvětově, pro celou dobu trvání autorských a majetkových práv k dílu.
- 3. Autor souhlasí se zveřejněním díla v databázi přístupné v mezinárodní síti ihned po uzavření této smlouvy.
- 4. Nevýdělečné zveřejňování díla nabyvatelem v souladu s ustanovením § 47b zákona č. 111/1998 Sb., v platném znění, nevyžaduje licenci a nabyvatel je k němu povinen a oprávněn ze zákona.

#### **Článek 3 Závěrečná ustanovení**

- 1. Smlouva je sepsána ve třech vyhotoveních s platností originálu, přičemž po jednom vyhotovení obdrží autor a nabyvatel, další vyhotovení je vloženo do VŠKP.
- 2. Vztahy mezi smluvními stranami vzniklé a neupravené touto smlouvou se řídí autorským zákonem, občanským zákoníkem, vysokoškolským zákonem, zákonem archivnictví, v platném znění a popř. dalšími právními předpisy.
- 3. Licenční smlouva byla uzavřena na základě svobodné a pravé vůle smluvních stran, s plným porozuměním jejímu textu i důsledkům, nikoliv v tísni a za nápadně nevýhodných podmínek.
- 4. Licenční smlouva nabývá platnosti a účinnosti dnem jejího podpisu oběma smluvními stranami.

V Brně dne 28. 05. 2008

Nabyvatel **Autor** Autor **Autor** Autor **Autor Autor Autor Autor Autor Autor Autor Autor Autor Autor Autor Autor Autor Autor Autor Autor Autor Autor Autor Autor Autor Autor Autor**

# *Anotace*

Tématem této diplomové práce (dále jen DP) je návrh rozsáhlých podnikových sítí podle doporučení stanovených společností Cisco. Dále je realizována simulace navržené topologie prostřednictvím programů s otevřeným zdrojovým kódem a dohled nad sítí prostřednictvím programu Nagios.

Úvodní část obsahuje stručné seznámení se základním rozdělením sítě do jednotlivých funkčních bloků.

Druhá část se zabývá popisem jednotlivých funkčních bloků a jejich rolí v rámci celé síťové topologie. Bloky jsou dále rozděleny na jednotlivá zařízení a jsou popsány služby, které tato zařízení musí poskytovat.

Třetí část DP se snaží zmapovat základní požadavky na služby, které jsou kladeny na dnešní síťové infrastruktury. Hlavní důraz je kladen na dostupnost všech nabízených služeb sítě. Jsou vyjmenovány jednotlivé protokoly druhé až třetí vrstvy OSI modelu, které zabezpečují stálou dostupnost sítě v případě selhání aktivních prvků.

Čtvrtá část DP se věnuje popisu návrhu síťové topologie WAN.

Pátá část obsahuje popis bezpečnostních rizik, která ohrožují dostupnost sítě, tak i popis útoků, které mají za cíl krádež identity uživatele.

V šesté části DP jsou popsány programové nástroje pro zprávu sítí (Nagios, Cisco Security Device Manager) a programy, které simulují Cisco přepínače, směrovače (Dynamips and Dynagen, GNS3) a Cisco PIX firewall (PEMU).

Sedmá kapitola se zabývá konkrétním návrhem rozsáhlé sítě s použitím principů, které byly zmíněny v předcházejících kapitolách. Navržená infrastruktura je dále realizována pomocí simulačních programů a tato virtuální síť dovoluje demonstrovat nastavení a chování všech popsaných protokolů a zařízení.

V závěrečném shrnutí je nejdůležitější poznatek, že návrh a konfigurace rozsáhlé sítě a její realizace ve virtuálním prostředí je funkční a použitelná pro pokusné účely i pro studijní účely.

**Klíčová slova:** LAN, VLAN, STP, VTP, OSPF, návrh sítě, Dynamips, Dynagen, PEMU, Nagios, Cisco, IOS.

# *Abstract*

This Master's Thesis (further only MT) deals with subject of enterprise network design according to recommendations of Cisco company. As part of the thesis is developed simulation of enterprise network, according to created concept. The virtual lab is realized by open-source programs and monitored by Nagios software.

The first part contains brief introduction to network designs and description of hierarchical network design.

The second part describes building blocks of the network design and their role in hierarchical network. Each block is further divided into specific network devices and then there are described services that have to be provided by them.

The third part of MT deals with basic service demands which are expected from today's network infrastructures. The main focus is on availability of network services. There are specified information about second and third layer protocols of OSI model which are securing availability of all services provided by the network infrastructure in case of failure.

The following fourth part contains information about WAN design.

The fifth part describes security risks which can jeopardize network availability. It also contains description of attacks on network users.

The sixth part of MT contains brief description of software tools for network management and monitoring (Nagios, Cisco Security Device Manager) and programs for simulating Cisco routes and switches (Dynamips and Dynagen, GNS3) and Cisco PIX firewall simulation program (PEMU).

The seventh chapter deals with developed network design concept. The concept is deployed as virtual lab running under simulation programs. The virtual infrastructure allows demonstration of settings and behavior of all protocols and equipments described before.

In conclusion is the most important recognition that the network concept and its simulation as virtual lab is functional and it can be used for tests or educational purposes.

Keywords: LAN, VLAN, STP, VTP, OSPF, Network Design, Dynamips, Dynagen, PEMU, Nagios, Cisco, IOS.

# *Manifest*

Prohlašuji, že svou diplomovou práci na téma "Návrh a simulace podnikové sítě - virtuální laboratoř Cisco" jsem vypracoval samostatně pod vedením vedoucího diplomové práce a s použitím odborné literatury a dalších informačních zdrojů, které jsou všechny citovány v práci a uvedeny v seznamu literatury na konci práce.

Jako autor uvedené diplomové práce dále prohlašuji, že v souvislosti s vytvořením této diplomové práce jsem neporušil autorská práva třetích osob, zejména jsem nezasáhl nedovoleným způsobem do cizích autorských práv osobnostních a jsem si plně vědom následků porušení ustanovení § 11 a následujících autorského zákona č. 121/2000 Sb., včetně možných trestněprávních důsledků vyplývajících z ustanovení § 152 trestního zákona č. 140/1961 Sb.

V Brně dne 28. 05. 2008

(Karol Ollé)

# *Acknowledgement*

Děkuji vedoucímu diplomové práce Ing. Michalu Soumarovi, za velmi užitečnou metodickou pomoc, neúnavné vedení práce a obsahové nasměrování textu práce. V neposlední řadě pak za ochotu ke konzultacím a cenné rady při zpracování práce.

V Brně dne 28. 05. 2008

(Karol Ollé)

# *Index*

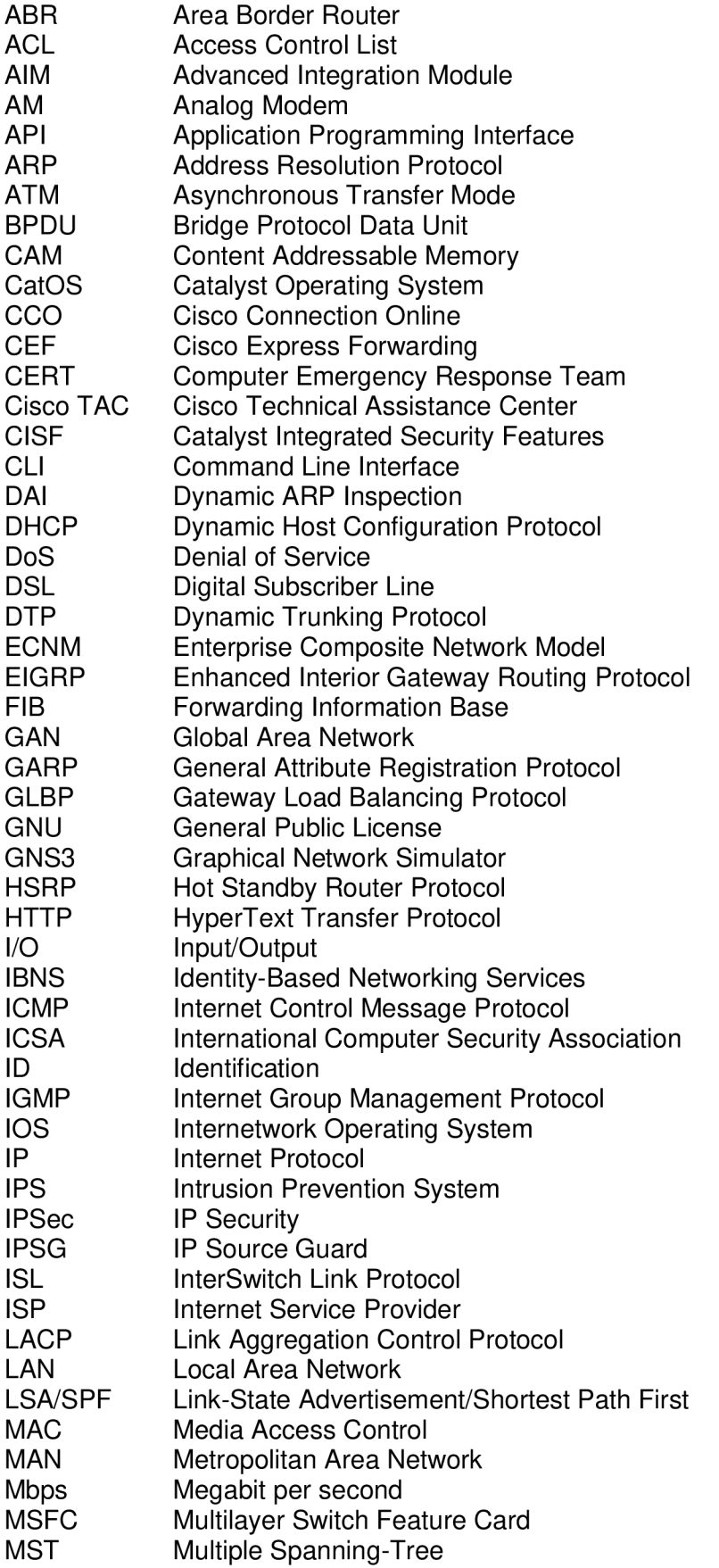

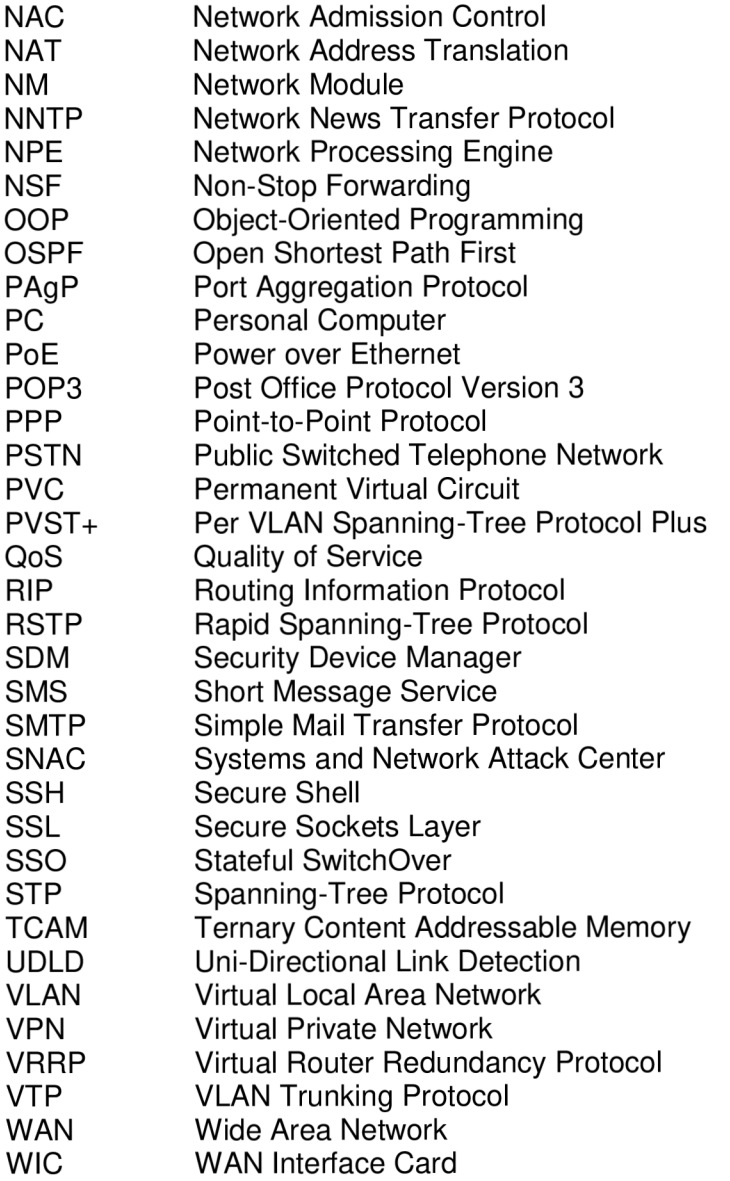

# *Table of Contents*

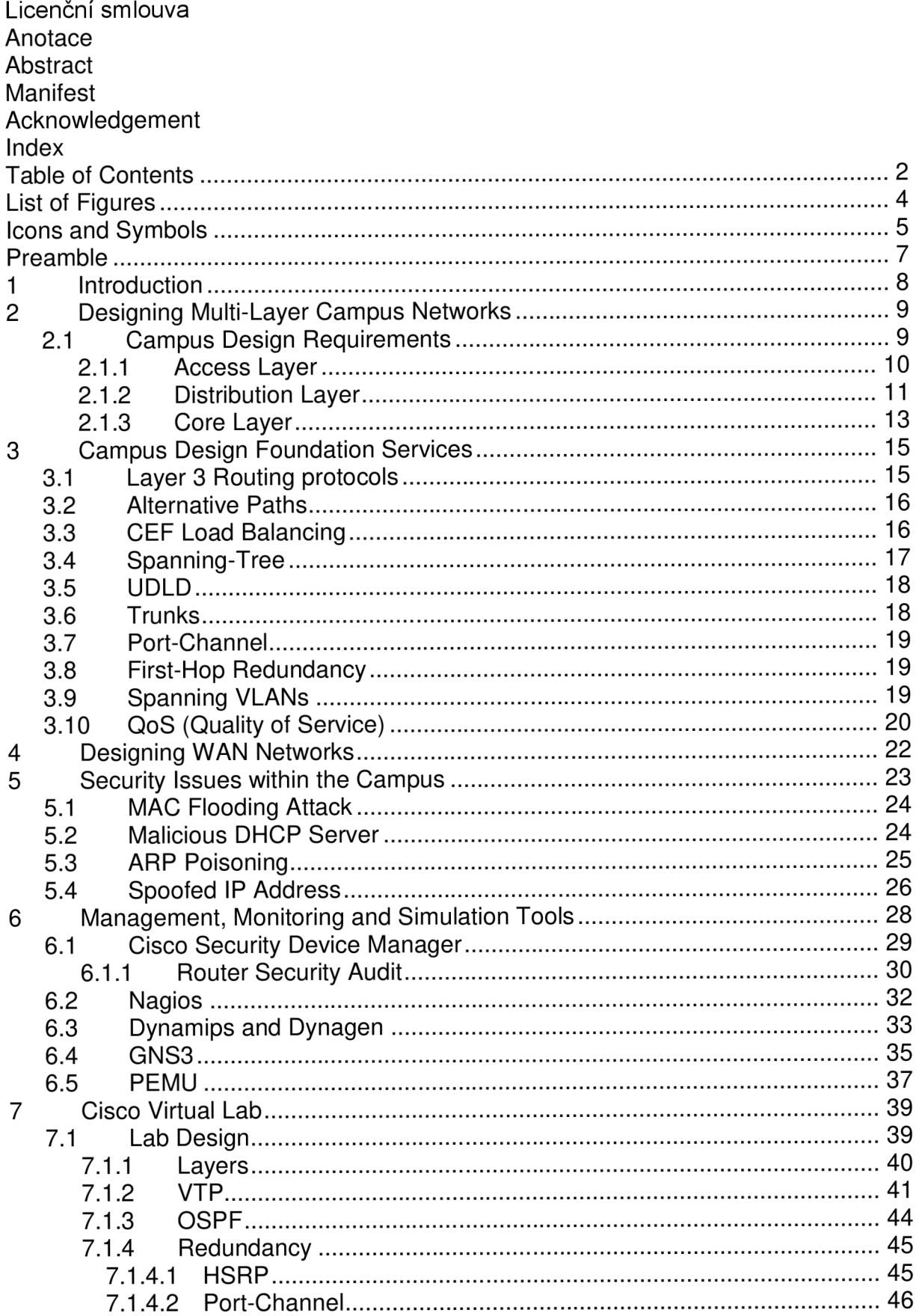

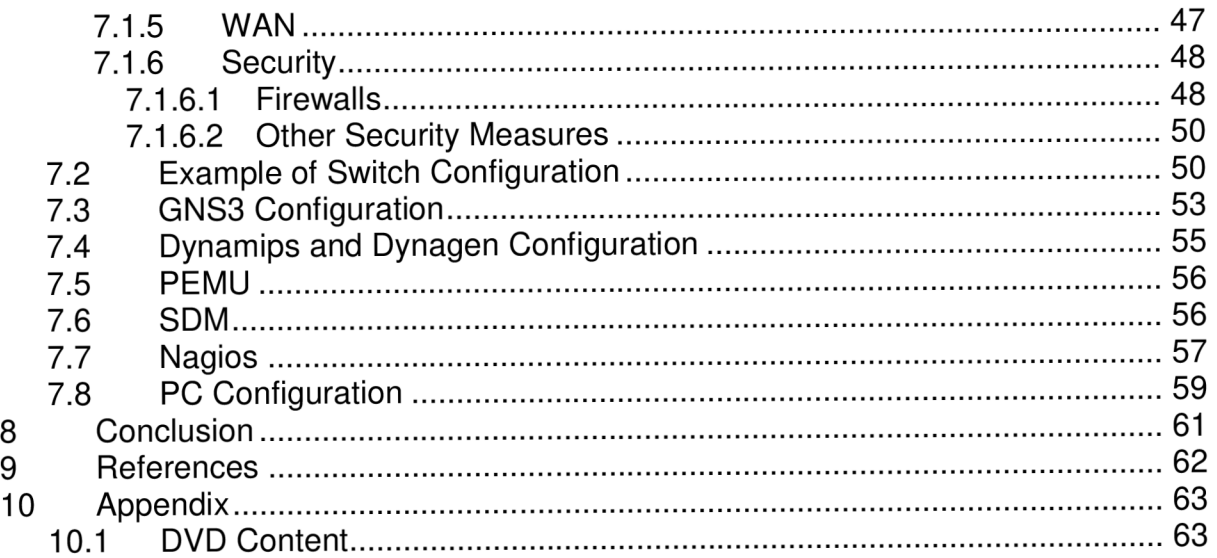

# *List of Figures*

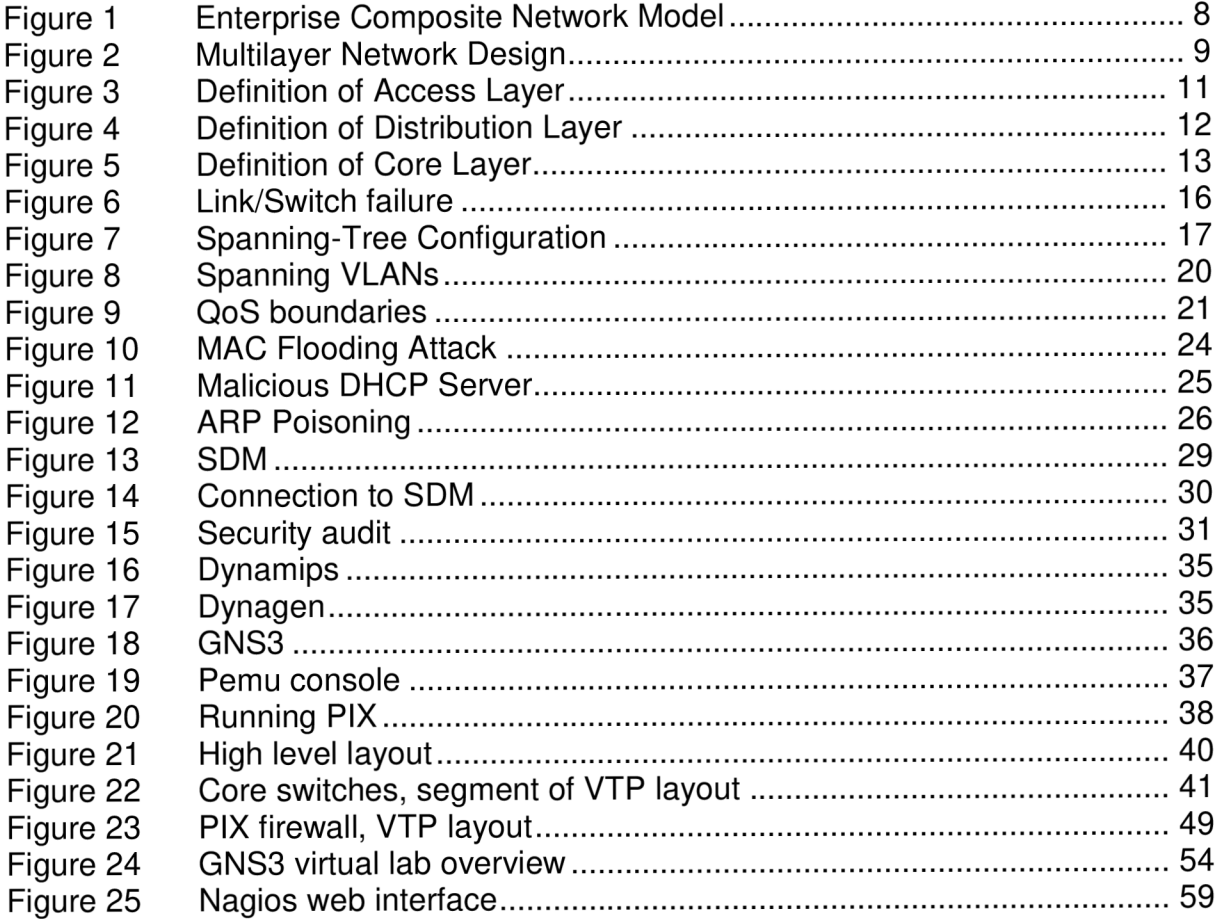

# *Icons and Symbols*

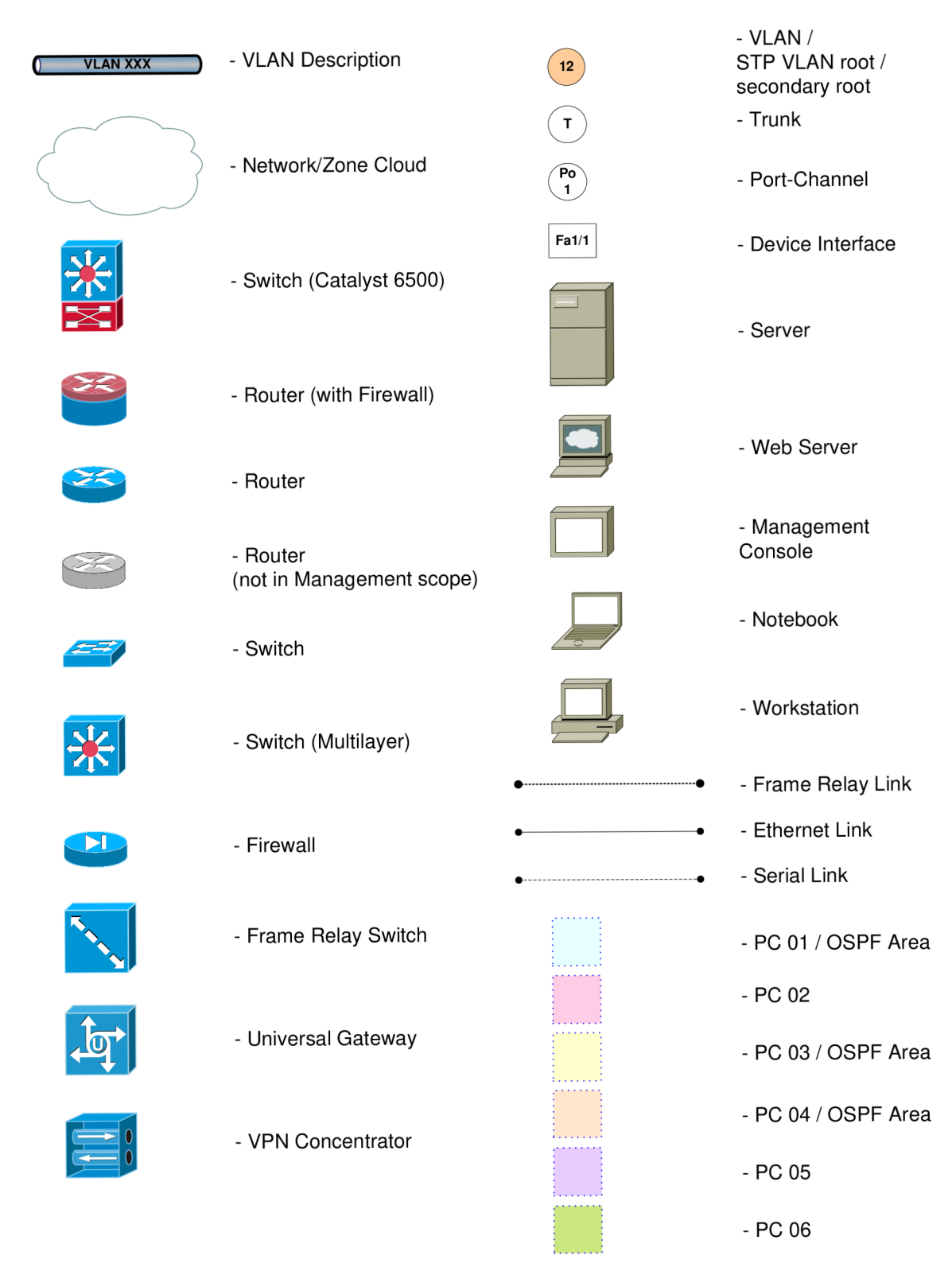

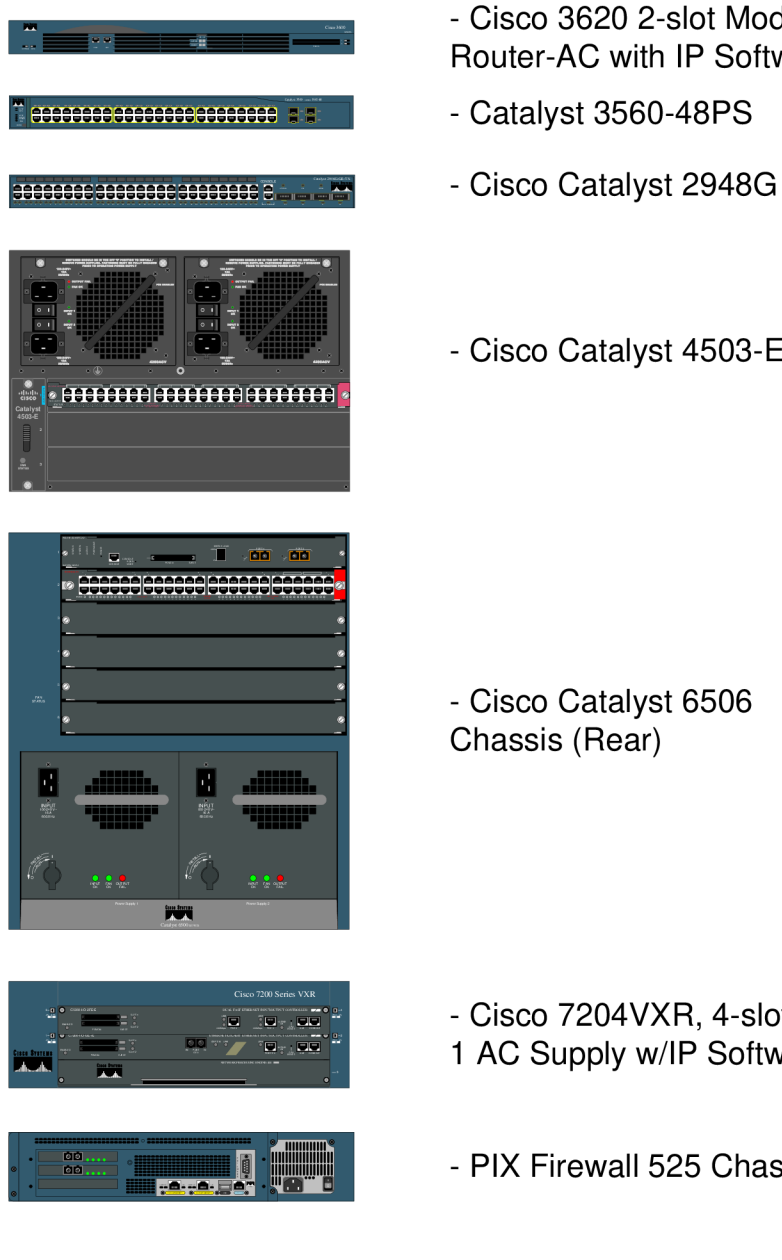

- Cisco 3620 2-slot Modular Router-AC with IP Software (Front)
- Catalyst 3560-48PS
- 
- Cisco Catalyst 4503-E

- Cisco Catalyst 6506 Chassis (Rear)

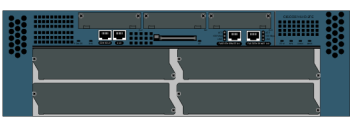

- Cisco 7204VXR, 4-slot chassis, 1 AC Supply w/IP Software
- PIX Firewall 525 Chassis
- Cisco 3700 Series 4-slot Application Service Router

# *Preamble*

To successfully run virtual lab, which is deployed as part of the Master's Thesis, is necessary to possess Cisco licensed software, original serial keys, and IOS (Internetwork Operating System) images. Person or an institution which wish to create a virtual lab based on this thesis has to be owner of CCO (Cisco Connection Online) account to access necessary resources at [http://cisco.com/.](http://cisco.com/)

Therefore all Cisco certified materials, software, images, and keys will not be published and are not provided on attached DVD.

# *1 Introduction*

Objectives of the Master's Thesis are to introduce modern design of enterprise networks and as part of the Thesis a virtual lab is deployed as a demonstration of basic ideas introduced in theoretical part.

Most ideas and design concepts mentioned in the Thesis are following Cisco Systems, Inc. guidelines. Cisco company references have been chosen because it is considered as today's leader in network technologies. The guidelines, called the ECNM (Enterprise Composite Network Model) [8], represents a modular, hierarchical approach to network design. The ECNM is referenced by Cisco as optimal design approach with reduced complexity.

A hierarchical network design allows building a modular, deterministic, and scalable foundation to address service needs of the intranet datacenter or WAN (Wide Area Network).

To simplify scaling of the standard hierarchical model, the ECNM has been developed, which divides an enterprise network design into physical, logical, and functional areas of service *{Figure 1).* Each functional area within campus model contains building access, building distribution, and building core layers.

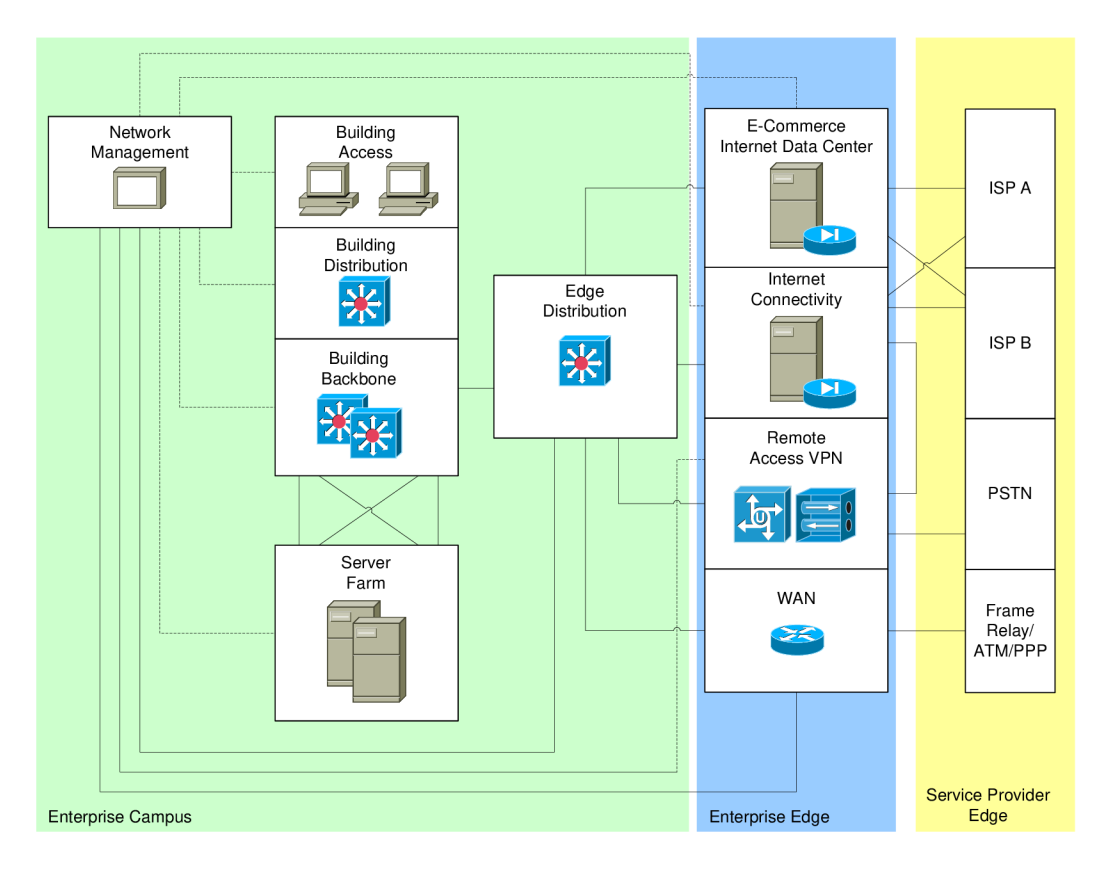

*Figure 1 Enterprise Composite Network Model* 

The ECNM is characterized by the following features:

- The ECNM is deterministic network with clearly defined boundaries between modules.
- The ECNM supports continued growth by making each module discrete.
- Allows adding new modules.
- Supports adding new services and solutions without changing underlying network structure.

# *2 Designing Multi-Layer Campus Networks*

Cisco shows in Enterprise Data Center guidelines [8] that the campus network is the foundation of the enterprise data network. If the foundation services and reference design in an enterprise network are not well designed, then application that depends on those services will eventually suffer performance and reliability challenges. However, if design principles and implementation best practice are taken into consideration, the foundation will be reliable and well engineered, and the network will support changes and growth.

# *2.1 Campus Design Requirements*

The building blocks of the network design will be used to provide a solid foundation for the network to grow and support emerging applications [2]. This topic examines the requirements for these building blocks *{Figure 2).* 

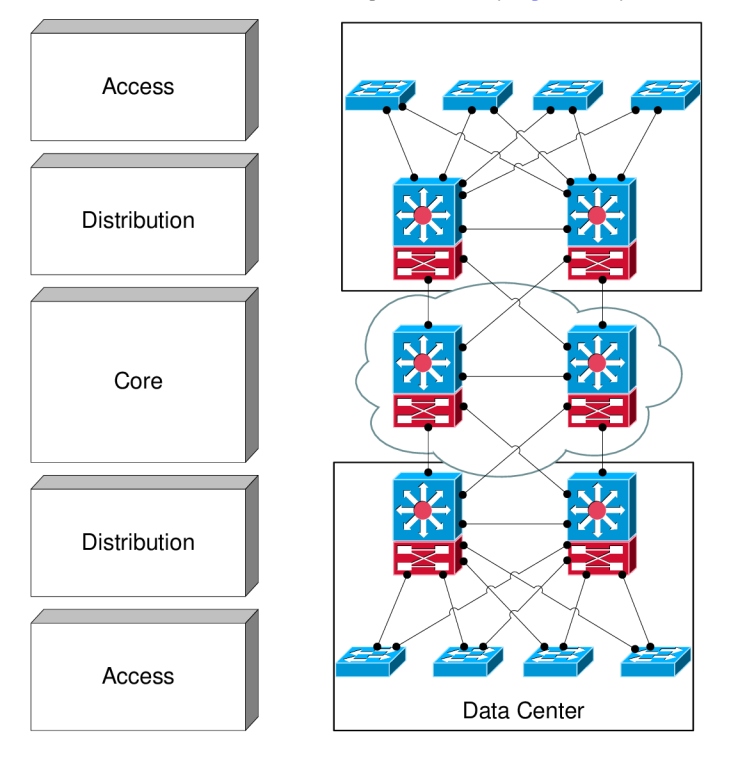

*Figure 2 Multilayer Network Design* 

Multilayer or hierarchical network design allows building a modular, deterministic, and scalable foundation with building blocks that allow the network to meet evolving needs. A modular design makes the network easy to scale, understand and troubleshoot by promoting deterministic traffic patterns. Cisco introduced the hierarchical design model [8] in 1999.

The building block components are the access layer, the distribution or aggregation layer, and the core or backbone layer.

In a hierarchical design, the capacity, features, and functionality of each device are optimized for its position and role it plays in the network. The number of flow and their associated bandwidth requirements increase as each flow travels aggregation points and moves up the hierarchy from access to distribution to core. Functionality is distributed at each layer. The hierarchical design avoids the need for a fully meshed network.

Modular networks are easy to replicate, redesign, and expand because is not needed to redesign the whole network each time a module is added or removed. Building blocks can be put in service or taken out of service without impacting the rest of the network. This flexibility facilitates troubleshooting, problem isolation, and network management.

Summary of Multilayer Network Design benefits:

- Offers hierarchy (each layer has specific role).
- Modular topology (building blocks).
- Easy to grow, understand, and troubleshoot.
- Creates small fault domains (clear demarcations and isolation).
- Promotes load balancing and redundancy.
- Promotes deterministic traffic patterns.
- Incorporates balance of both layer 2 and layer 3 technology, leveraging the strength of both.
- Utilizes layer 3 routing for load balancing convergence, scalability and control.

### *2.1.1 Access Layer*

The access layer *{Figure 3)* provides entry into the network for end stations, such as PCs, phones, and printers. This layer is redundantly attached to the distribution or aggregation layer switches for high availability, and is connected through layer 2 or layer 3 functionality. If the connection between the distribution layer switches is a layer 3 connection, all uplinks can actively forward traffic.

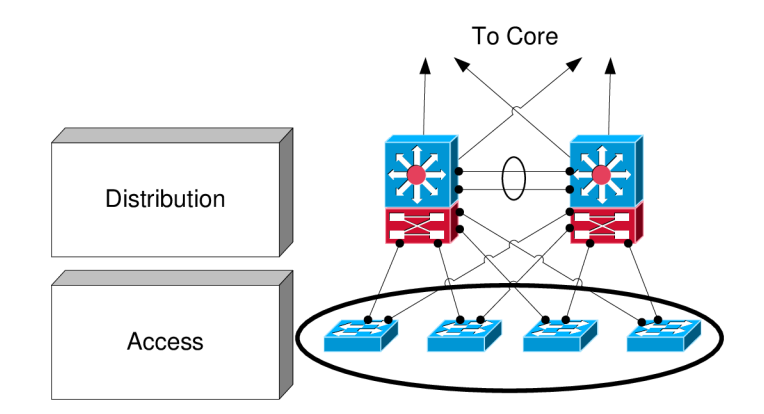

*Figure 3 Definition of Access Layer* 

Access layer services:

- Aggregates network end-point layer 2 / layer 3 features environment; convergence, security, QoS (Quality of Service), IP (Internet Protocol) multicast, etc.
- Intelligent network services: QoS, trust boundary, broadcast suppression, IGMP (Internet Group Management Protocol) snooping.
- Intelligent network services: PVST+ (Per VLAN Spanning Tree Protocol Plus), Rapid PVST+, EIGRP (Enhanced Interior Gateway Routing Protocol), OSPF' (Open Shortest Path First), DTP (Dynamic Trunking Protocol), PAgP (Port Aggregation Protocol), LACP (Link Aggregation Control Protocol), UDLD (Uni-Directional Link Detection), etc.
- Automatic phone discovery, conditional trust boundary, PoE (Power over Ethernet), auxiliary VLAN (Virtual Local Area Network), etc.
- Spanning-Tree toolkit<sup>2</sup>: Portfast, UplinkFast, BackboneFast, LoopGuard, BPDUGuard, BPDUFilter, RootGuard etc.
- Cisco Catalyst<sup>s</sup> integrated security<sup>4</sup> features IBNS (Identity-Based Networking Services) (802.1 x), CISF (Catalyst Integrated Security Features): port security, DHCP (Dynamic Host Configuration Protocol) snooping, DAI (Dynamic ARP Inspection), IPSG (IP Source Guard), etc.

# *2.1.2 Distribution Layer*

The distribution layer *[Figure 4)* provides aggregation for wiring closet switches and uplinks to the core. This layer is used to terminate access-layer VLANs from the access-layer switch. The distribution layer plays a key role in containing

<sup>&#</sup>x27; Open Shortest Path First

<http://ietf.org/html.charters/ospf-charter.html>

<sup>2</sup> Campus Network Multilayer Architecture and Design Guidelines

<http://cisco.com/en/US/docs/solutions/Enterprise/Campus/campover.html>

<sup>°</sup> Cisco Switches <http://cisco.com/go/switches>

<sup>4</sup> Cisco security solutions <http://cisco.com/go/security>

failures if layer 3 switching is used to communicate with other distribution-layer switches. The distribution layer also eliminates the need for the core to support highdensity peering relationships for access-layer switches. This reduces the need for process-intensive operations in the core.

It should be configured HSRP (Hot Standby Router Protocol), VRRP (Virtual Router Redundancy Protocol), or GLBP (Gateway Load Balancing Protocol) at this layer to provide first-hop redundancy. Protocols like EtherChannel<sup>s</sup> increase availability in the distribution layer by building aggregating links. Load balancing across equal cost routes provides optimal use of bandwidth. Using layer 3 routing in the distribution and core layers does not produce blocking links, and therefore optimizes link utilization.

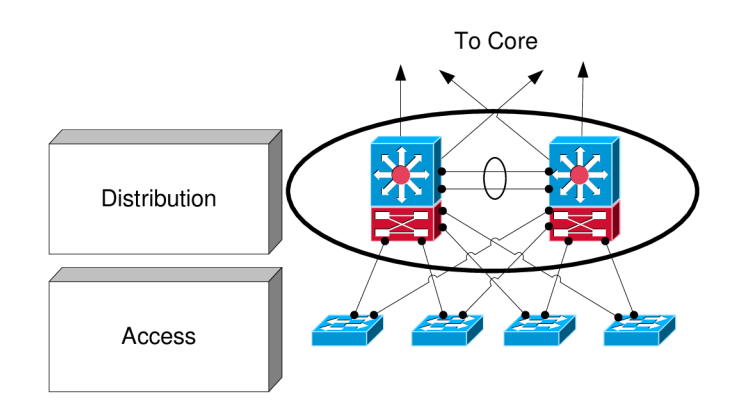

#### Figure 4 **Definition of Distribution Layer**

Many enterprises enforce QoS (Quality of Service) and security policies in the distribution layer because it is easy to make a common group profile and apply it to all access switches. Hardware-enabled QoS is required when access-layer switches are aggregated.

Distribution Layer services:

- Availability, load balancing, and QoS are important consideration at this layer.
- Aggregates wiring closets (access layer) and uplinks to core.
- Uses layer 3 switching in the distribution layer.
- Protects core from high density peering and problems in access layer.
- Route summarization, fast convergence, redundant path load sharing.
- HSRP or GLBP to provide first-hop redundancy.

<sup>5</sup> Understanding EtherChannel Load Balancing and Redundancy on Catalyst Switches

[http://www.cisco.com/en/US/tech/tk389/tk213](http://www.cisco.com/en/US/tech/tk389/tk21)/technologies\_tech\_note09186a0080094714.shtml

### *2.1.3 Core Layer*

In a small campus, the core and distribution layers can be collapsed into one layer. Unfortunately, collapsing these layers limits future grow and scalability. For optimum core layer convergence, build triangles instead of squares, so that equalcost redundant paths can be taken advantage of for best deterministic convergence. Redundant equal-cost load sharing links can converge in milliseconds, ensuring that the network recovers quickly when topology changes occur.

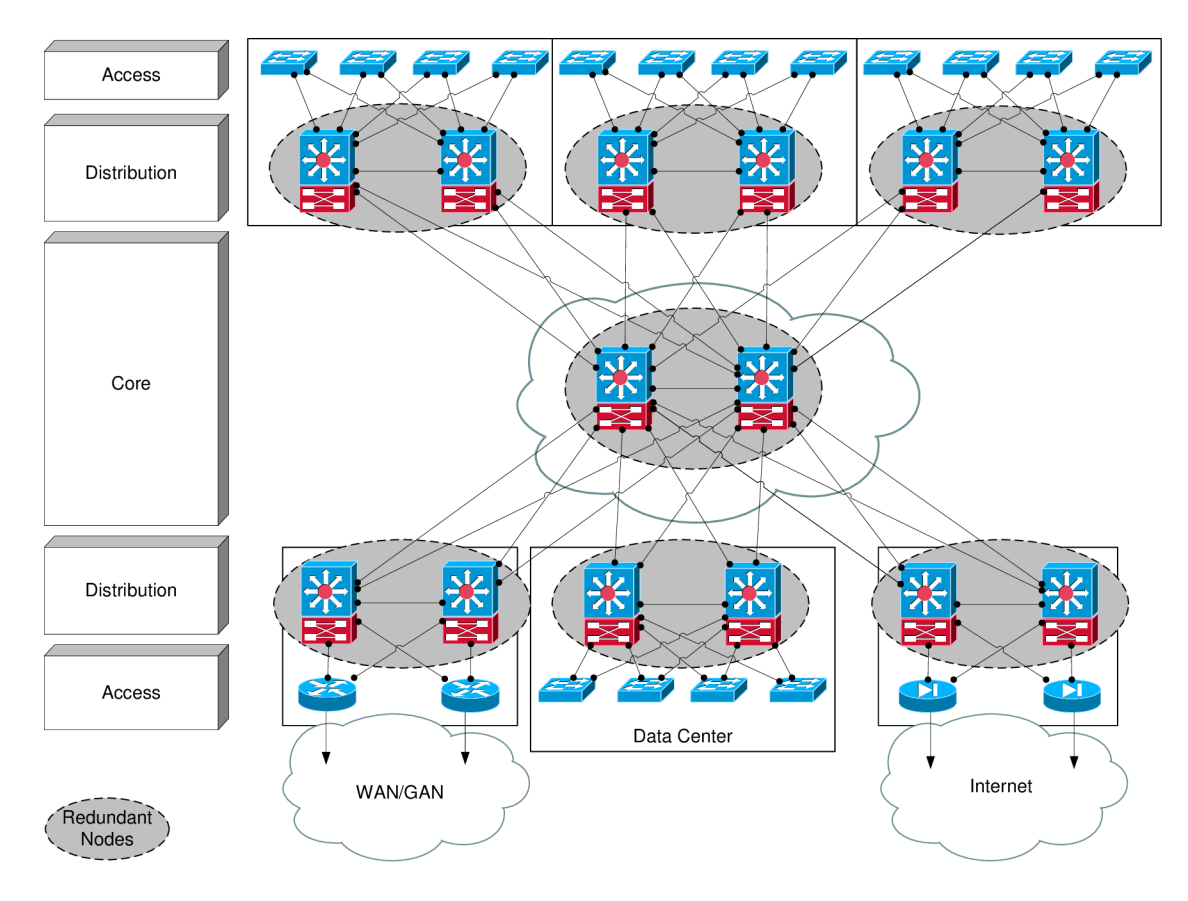

*Figure 5 Definition of Core Layer* 

When designing core topologies *{Figure* 5), consider the benefits of topologies with point-to-point links. With point-to-point links, any topology change is propagated almost immediately to the underlying protocols. Any topology that relies on indirect notification and timer-based detection will converge in seconds due to its nondeterministic nature.

It should be considered whether to use two switches with dual or single SuperVisors, or one switch with dual SuperVisor. Dual SuperVisors with  $SSO<sup>6</sup>$ (Stateful SwitchOver) and NSF' (Non-Stop Forwarding) can cause longer convergence than single SuperVisor in a fully redundant topology. SSO and NSF are designed to maintain layer 3 links during a convergence event. When the links stay

<sup>6</sup> Stateful SwitchOver

[http://cisco.com/univercd/cc/td/doc/product/software/ios12](http://cisco.com/univercd/cc/td/doc/product/software/ios1)0/120newft/120limit/120s/120s22/sso120s.htm

<sup>7</sup> Cisco NSF and Timer Manipulation for Fast Convergence [http://cisco.com/en/US/products/ps6550/products\\_white\\_paper09186a00801dce40.shtml](http://cisco.com/en/US/products/ps6550/products_white_paper09186a00801dce40.shtml) 

up, there is an outage that is only as long as SSO requires to activate the standby SuperVisor. This outage is one to three seconds $^{\circ}$ .

In non-redundant topologies, such as topologies with single switches in the core or distribution layer, or topologies that are not fully meshed, SSO, NSF and redundant Supervisors can provide significant resiliency improvements. While one to three seconds of outage is not desirable, one to three seconds is better than the period of time it takes someone to physically replace a Supervisor and recover the SuperVisor configuration.

Core Layer services:

- Network backbone connects building blocks.
- Performance and stability vs. complexity.
- Aggregation point for distribution layer.
- Separate core layers helps in scalability during future growth.
- Should be technology-independent.

<sup>&</sup>lt;sup>8</sup> Cisco Nonstop Forwarding with Stateful Switchover Deployment Guide [http://cisco.com/en/US/products/ps6550/products\\_white\\_paper0900aecd801dc5e2.shtml](http://cisco.com/en/US/products/ps6550/products_white_paper0900aecd801dc5e2.shtml) 

# *3 Campus Design Foundation Services*

This topic describes the foundation services that are required to build a stable and flexible network.

Several foundation services must be implemented to achieve optimum convergence in the access, distribution and core layers of the network. These foundation services cover layer 2 and layer 3 functionality, and are optimized either at one, or three of these layers.

Foundation services:

- Layer 3 routing protocols.
- Layer 2 redundancy
	- $\circ$  Spanning-Tree<sup>9</sup>
	- o PVST+
	- o RSTP (Rapid Spanning-Tree Protocol)
- UDLD (Uni-Directional Link Detection).
- Trunking protocols (ISL/802.1q)
- Load balancing
	- o Etherchannel link aggregation
	- $\circ$  CEF (Cisco Express Forwarding) equal cost load balancing
- First hop redundancy protocols
	- o VRRP, HSPR and GLBP
- QoS (Quality of Service)

# *3.1 Layer 3 Routing protocols*

Design recommendations for layer 3 foundation services [1] include:

- Build triangles instead of squares for deterministic convergence; unlike triangles, squares will always trigger a routing protocol update during link failure. Triangles will not cause routing protocol convergence to occur during link failure.
- Control peering across the access layer links; layer 3 peer relationships are established many times across the access nodes of distribution layer switches. This process wastes memory and bandwidth and should be minimized.
- Summarize at the distribution layer; this approach creates boundaries for EIGRP (Enhanced Interior Gateway Routing Protocol) queries and OSPF

 $9$  802.1D MAC Bridges

<http://ieee802.Org/1/pages/802.1D-2003.html>

LSA/SPF (Link-State Advertisement/Shortest Path First) propagation and optimizes the routing protocols for campus convergence.

• Optimize CEF (Cisco Express Forwarding) for best utilization of redundant layer 3 paths; this method reduces the effect of CEF polarization and provides optimum utilization of redundant paths.

# *3.2 Alternative Paths*

To ensure that the access layer switches do not become the transit nodes in the case of a link or switch failure, install redundant link to the core and use layer 3 links between the distribution layer switches. If a link on the switch were to fail the layer 3 routing protocol would know of the alternate path and be able to switch the traffic without the access layer having to be a transit point *[Figure 6).* 

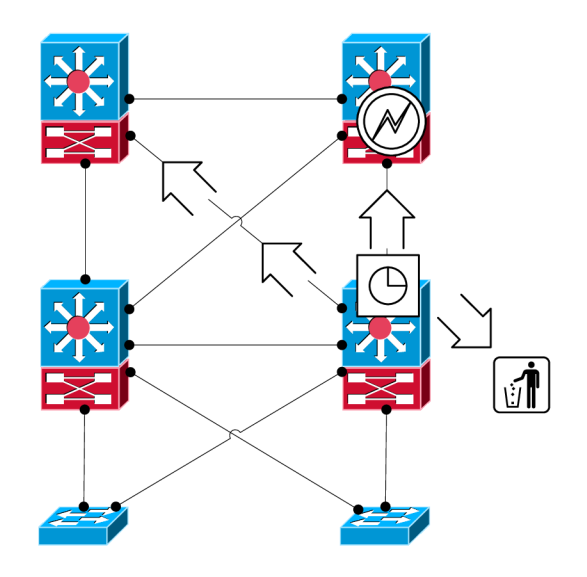

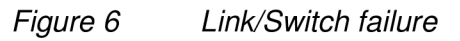

Adding a redundant path to the network makes it easier to use route summarization. Route summarization could be used at the distribution layer to minimize the number of routing entries in the routing table and to limit the effect of link failure on the rest of the network. To ensure that the access layer does not become a transit point for traffic that would ultimately be dropped, a link is provided between the distribution layer switches.

# *3.3 CEF Load Balancing*

Traffic from the access layer flows across the distribution and core layers and into the data center. As it proceeds, it crosses multiple redundant paths in the campus network. To prevent CEF (Cisco Express Forwarding) polarization from causing under-utilization of the redundant paths, it is necessary to verify the decision input for the CEF hashing algorithm at the core and distribution layer.

# *3.4 Spanning-Tree*

Design recommendations for layer 2 foundation services *{Figure 7)* include:

- If spanning is necessary, use Rapid PVST+ (Rapid Per VLAN Spanning-Tree Protocol Plus) to span VLANs.
- To protect against user-side loops, use Rapid PVST+.
- To protect against unexpected STP (Spanning-Tree Protocol) participation, use the spanning tree toolkit.
- To protect against one-way up-up connections, use  $UDLD^{\dagger\dagger}$  (Uni-Directional Link Detection).
- Use VTP'' (VLAN Trunking Protocol) transparent mode, set trunks to onon with no negotiate, and prune unused VLANs.
- Match PAgP<sup>12</sup> (Port Aggregation Protocol) settings between CatOS and Cisco IOS software.

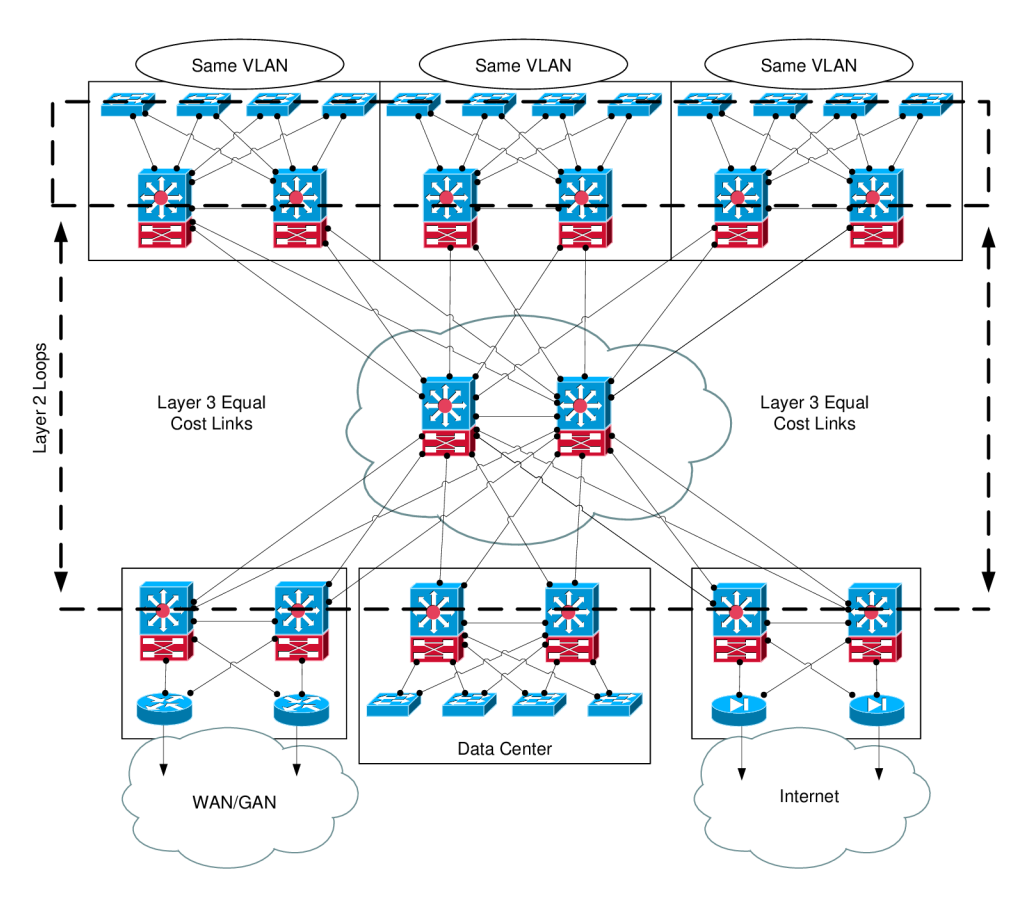

*Figure 7 Spanning-Tree Configuration* 

<sup>&</sup>lt;sup>"</sup> Cisco Systems UniDirectional Link Detection Protocol <http://ietf.org/internet-drafts/draft-foschiano-udld-03.txt>

<sup>&</sup>quot; Understanding VLAN Trunk Protocol

<http://cisco.com/warp/public/473/21>.html

<sup>&</sup>lt;sup>12</sup> Port Aggregation Protocol [http://ieee802.Org/3/trunk\\_study/april98/finn\\_042898.pdf](http://ieee802.Org/3/trunk_study/april98/finn_042898.pdf) 

The Cisco Spanning-Tree toolkit includes:

- PortFast: Bypasses the listening-learning phase for an access port (supported by MST (Multiple Spanning Tree) and Rapid PVST+).
- UplinkFast: Provides 3-5 seconds of convergence after link failure.
- BackboneFast: Cuts convergence time by max age for indirect failure.
- LoopGuard: Prevents the alternate or root port from becoming designated in the absence of BPDU (Bridge Protocol Data Unit) (supported by MST and Rapid PVST+).
- RootGuard: Prevents external switches from becoming root (supported by MST and Rapid PVST+).
- BPDUGuard: Disables the PortFast enabled port if BPDU is received (supported by MST and Rapid PVST+).
- BPDUFilter: Do not send or receive BPDU on PortFast enabled ports (supported by MST and Rapid PVST+).

# *3.5 UDLD*

Fiber optic interconnections are common in campus environment. Physical misconfigurations in these interconnections can occur, causing a link to appear to be up-up when there is actually a mismatched set of transmit and receive pairs. When these physical misconfigurations occur, protocols such as STP (Spanning-Tree Protocol) can cause network instability. UDLD detects these physical misconfigurations and disables the ports in question.

UDLD Configuration:

- Typically deployed on any fiber optic interconnection.
- Use UDLD aggressive mode for best protection.
- Turn on in global configuration to avoid operational errors and misses.

### *3.6 Trunks*

Switch interconnections carry multiple VLANs. When configuring switch-toswitch interconnections, the DTP'<sup>s</sup> (Dynamic Trunking Protocol) should be set to onon with *no negotiate* to avoid DTP protocol negotiation. This approach can save seconds of outage when restoring a failed link or node.

<sup>"</sup> Dynamic Trunking Protocol

http://cisco.com/en/US/tech/tk389/tk390/tk181/tsd\_technology\_support\_sub-protocol\_home.html

Trunk Configuration:

- Typically deployed on interconnection between access and distribution layers.
- Use VTP transparent mode to decrease potential for operational error.
- Hard set trunk mode to on and encapsulation negotiate off for optimal convergence.
- Change the native VLAN to something unused to avoid VLAN hopping.
- Manually prune all VLANs except those needed.
- Disable trunk on host ports.

# *3.7 Port-Channel*

Port-Channel is typically deployed in the distribution-to-core, and core-to-core interconnections. To achieve maximum utilization of channel members, tune the load balancing function of layer 3 and layer 4. When connecting a Cisco IOS software device to CatOS device, make sure that the PAgP settings are the same on both sides, as defaults for these devices are different.

# *3.8 First-Hop Redundancy*

In a hierarchical network design, default gateway redundancy is an important component of convergence. Both HSRP and GLBP can be tuned to achieve 900 milliseconds convergence<sup>14</sup> for link or node failure in the layer 2 and layer 3 boundary of the distribution hierarchical model.

HSRP is a Cisco proprietary protocol. VRRP (Virtual Router Redundancy Protocol) provides multi-vendor interoperability, and GLBP facilitates uplink load balancing.

# *3.9 Spanning VLANs*

When a layer 2 link is inserted between two distribution switches, the switches can communicate directly. HSRP hellos are exchanged via the distribution-todistribution link, and if the uplink to Access A fails *{Figure 8),* the duration of the outage is dependent on how quickly the backup link can move from blocking to forwarding state. Uplink Fast or Rapid PVST+ provides a state transition of about 1 second duration. 802.1d can take as long as 50 seconds to finish effect state transition. After the link goes active, traffic is forwarded over the distribution-todistribution link to the HSRP primary (active) switch, and then to the core.

<sup>&</sup>quot; High Availability Campus Recovery Analysis

[http://cisco.com/application/pdf/en/us/guest/netsol/ns432/c649/cdccont\\_0900aecd801a89fc.pdf](http://cisco.com/application/pdf/en/us/guest/netsol/ns432/c649/cdccont_0900aecd801a89fc.pdf) 

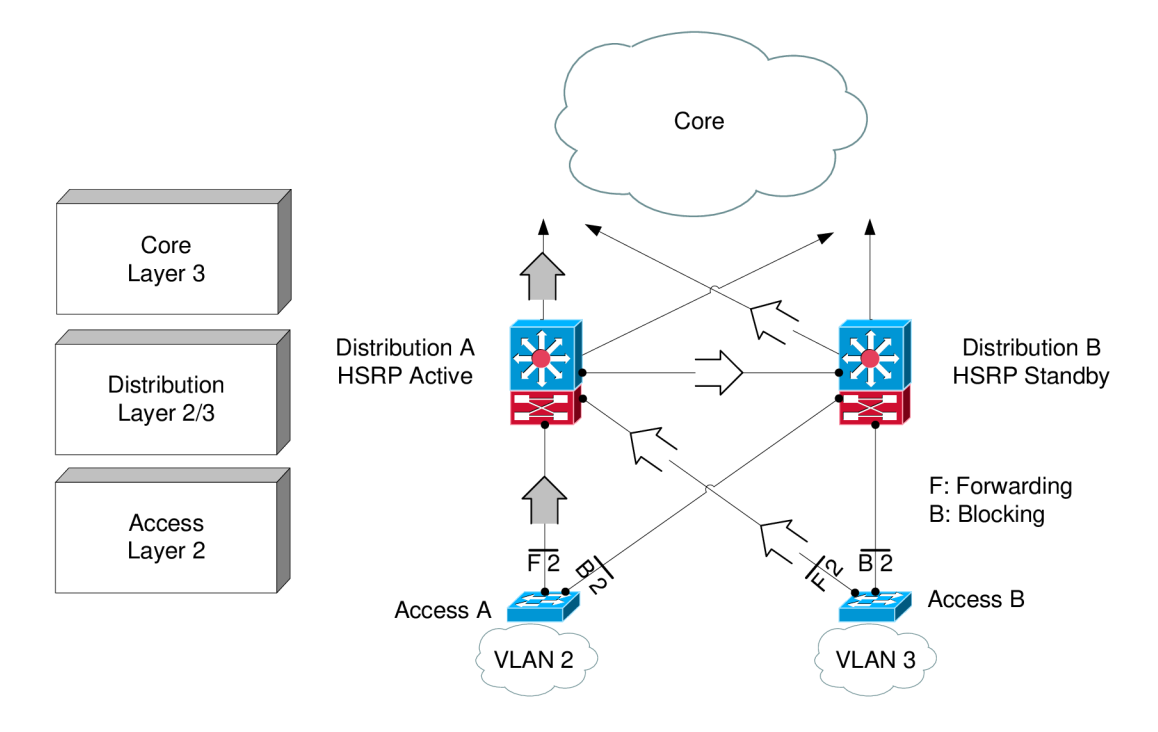

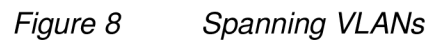

This process results in non-optimal path, which is better than having no link at all.

# *3.10 QoS (Quality of Service)*

Switches use hardware QoS policies *{Figure 9).* Routers use software QoS policies. QoS policies can be used to protect more than just voice and video traffic. Experience has shown that internet worms and DoS (Denial of Service) attacks have the ability to flood links, even in a high-speed campus environment. With QoS policies, the network administrator can protect critical applications while providing a lower class of service for suspected traffic.

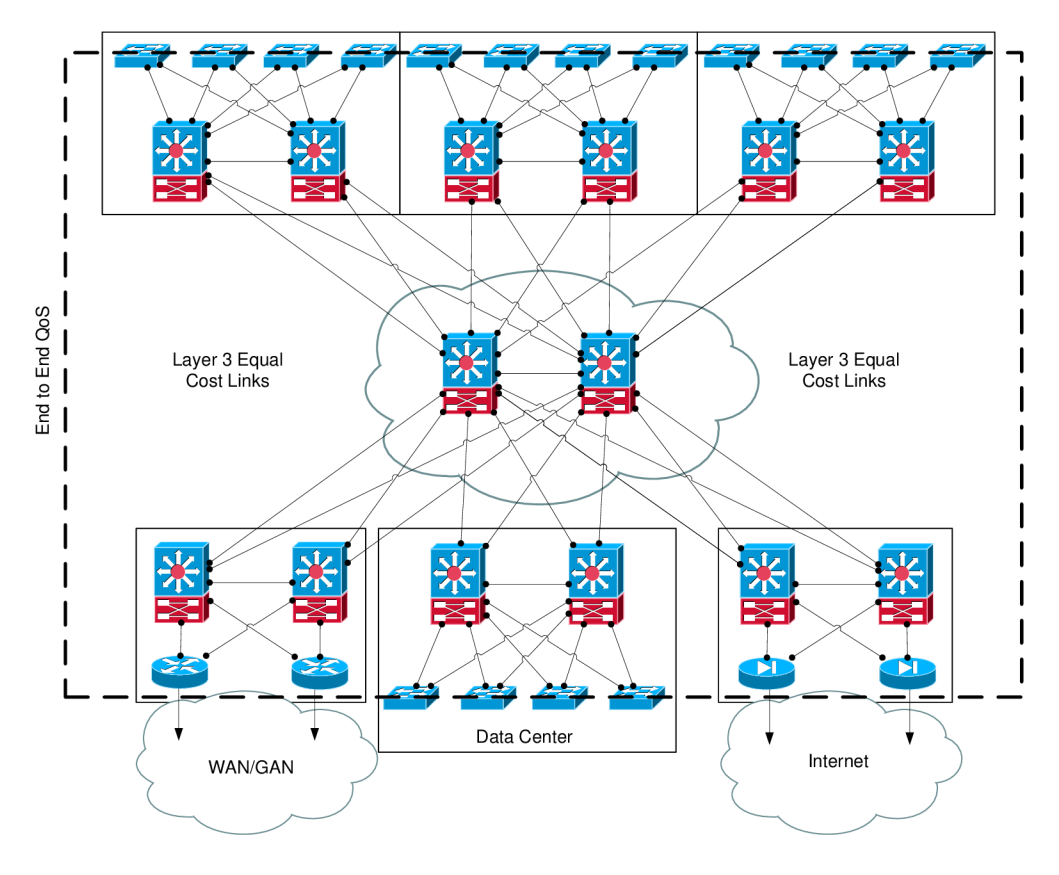

*Figure 9 QoS boundaries* 

Topic Campus Services would be much longer and deeper in details if this would be a goal of the Thesis. Therefore the chapter has described only main services and not in deep details. For more Campus provided services and detailed explanations please refer to Cisco Validated Design Program site [8].

# *4 Designing WAN Networks*

Modern WAN architectures require additional network capabilities to support current growing bandwidth demands of applications. Requirements for deploying VoIP (Voice over IP) and video conferencing include high availability, IP multicast, and QoS. Today, most enterprises rely on private WAN connections such as Frame Relay, ATM, or leased-line services. When deploying a traditional Frame Relay or ATM-based private WAN, however, network operations must implement point-topoint or hub-and-spoke architectures that make provisioning and management of moves, adds, or changes on the network complex. Also, the operational expense for a private WAN can sometimes be higher than IP-based WAN technologies. The goal is to have reliable connectivity that is secure, can be easily updated, and can scale to meet evolving needs.

For more details please refer to Cisco Enterprise WAN/MAN design guides [8]. The description of the involved issues would extend beyond Master's Thesis assignment.

# *5 Security Issues within the Campus*

Security is a critical aspect of any network design [3]. Network data must be protected at all times, whether in-transmit or at rest. This topic describes the issues relating to security and explains how the network devices can mitigate them.

Network security is a primary concern of enterprises and commercial network administrators. In the past, physical security represented the main element of risk. Currently, the regular release of Internet-based viruses, worms, and other attack tools have increased the risk and shifted the focus to protecting business productivity. A firewall between the network and the Internet was previously sufficient. Today, network managers are moving to integrate end-to-end security throughout the network. New security policies and capabilities are beginning to permeate every location and device within the network.

The network has become a critical integration point for IP-enabled application and communications systems such as voice over IP. With security becoming more important than ever, a key place to examine new security concerns is within capabilities to protect the switches and users attached to them.

Security vulnerabilities of email and attachments are prevalent. There are also many other security threats that must be taken into consideration:

- The tailgater: an individual who penetrates the physical security of the building by walking in behind an authorized user. Once inside, the tailgater attaches to the network and downloads confidential information or launches an internal attack.
- The infected laptop: laptop computers can potentially become a security hole for worms and viruses. Laptops are used not only on the corporate network, but also externally on less secure environments. These usage patterns allow worms and viruses to be easily spread even if there was no intention on the part of the user.
- The unauthorized device: it is now easier than ever for users to attach unauthorized devices to the network, especially with unsecured wireless access points.
- The mass infection: DoS (Denial of Service) attacks flood the network with superfluous traffic, preventing authorized network devices from responding to legitimate network requests.
- The disgruntled employee: often known as the man-in-the-middle, the user activates publicly available software to spy on the data of other employees. This includes data and voice traffic using DHCP spoofing, IP spoofing and ARP poisoning attacks.

Network hardware and software tools provide protection against these types of attacks and if underway, mitigate the attacks as quickly and successfully as possible.

# *5.1 MAC Flooding Attack*

The switch uses the CAM (Content-Addressable Memory) table to build up a layer 2 forwarding table based on MAC (Media Access Control) addresses. This CAM table does not have an infinite amount of space. Capitalizing on this limitation, MACbased attacks force a switch to learn bogus MAC addresses *{Figure 10).* The attack floods the CAM table and stops the switch from learning additional real addresses for forwarding purposes. When encountered, the MAC addresses that can not be entered in the CAM table become unknown MAC addresses that are flooded throughout the network. Although this is standard behavior for the switch, this behavior can result in poor network and end-station performance.

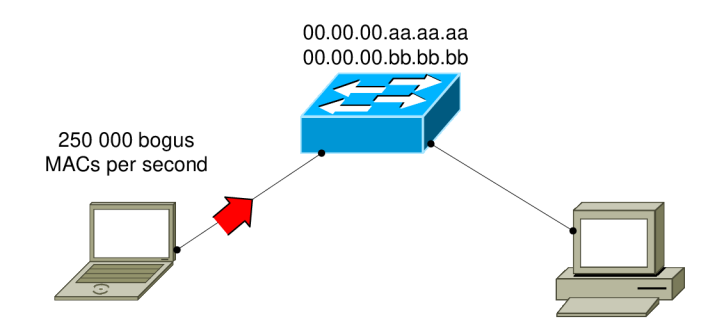

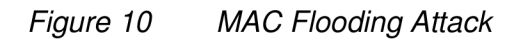

The port security feature [2] on the Cisco Catalyst switch helps to prevent these types of attacks by limiting the number of MAC addresses that can be learned on specific port. This ensures that only a small number of MAC addresses are learned at given port and the port is locked down if other unverified MAC addresses are encountered. Another element of port security is the Broadcast Suppression or Storm Control feature that sets a threshold for the number of broadcast and multicast packets an interface can transmit into the network.

# *5.2 Malicious DHCP Server*

One of the ways an intruder can gain control of a switched network is by spoofing the DHCP server and sending out false addresses and default gateway information. By spoofing the real DHCP server, the bogus DHCP server intercepts any requests from DHCP clients *{Figure 11),* and takes the first step in malicious plan to gain illegitimate access to information.

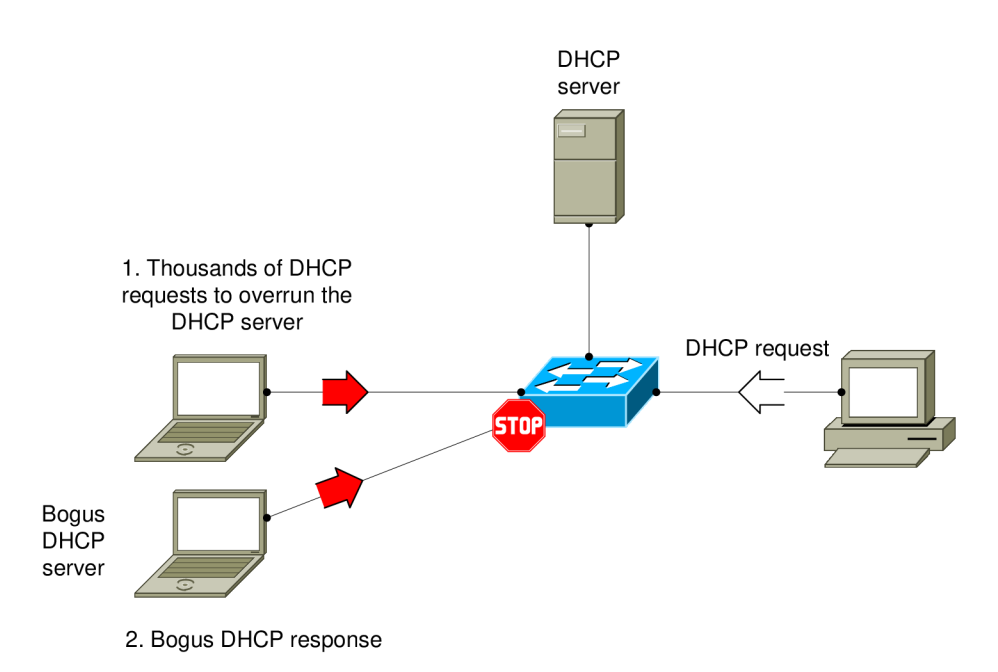

*Figure 11 Malicious DHCP Server* 

To prevent this type of attack from occurring, a feature on the Cisco Catalyst switches called DHCP Snooping [2] ensures that only certain ports on a switch can process DHCP information other than a DHCP request. The feature defines trusted ports which can send DHCP requests and acknowledgements, and un-trusted ports which can only forward a DHCP request. Trusted ports are those that connect to either the DHCP server or to switched ports such as uplinks. If a malicious user inserts a bogus DHCP server on an un-trusted port, the switch shifts that interface down. In addition, this feature enables the switch to build up a DHCP binding table that maps clients MAC address, IP address, VLAN, and port ID. This table can then be used as a foundation for other switch features that prevent future attacks from succeeding.

# *5.3 ARP Poisoning*

End stations use ARP (Address Resolution Protocol) packets to discover the MAC address of their default gateway. Unfortunately, a security hole exists in ARP. A router or end-station is allowed to send out a gratuitous ARP, which is an unsolicited ARP reply. This process is often called ARP poisoning (*Figure 12*). Using gratuitous ARPs, a malicious user can spoof the default gateway or any other device in the network, thereby placing itself in a unique position to receive data packets he/she would not normally be able to view. This type of attack is difficult to detect from the end-station or default gateway perspective as these elements are not aware that their traffic is being incorrectly directed, or that they are not receiving the traffic destined for these locations.

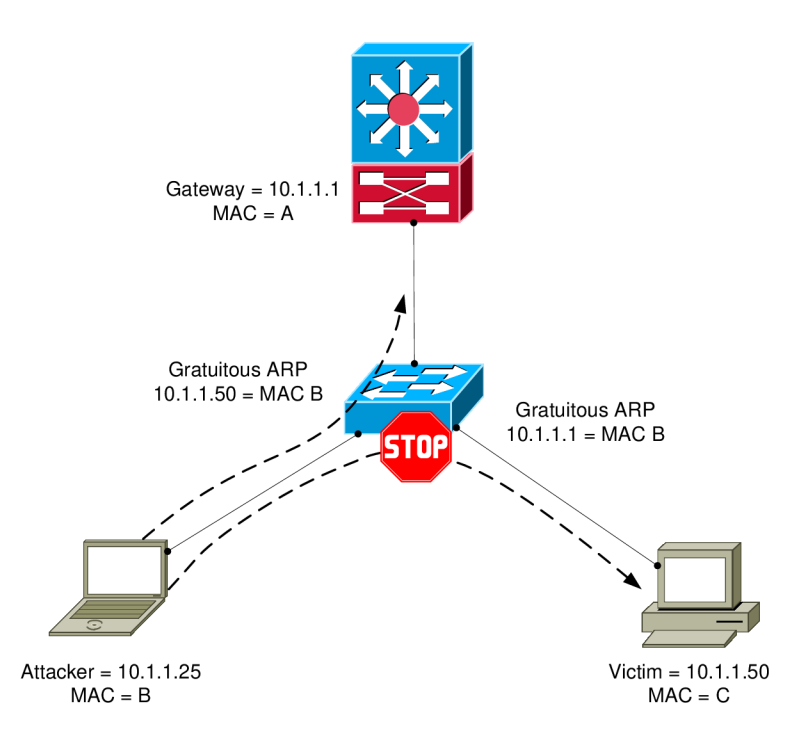

#### *Figure 12 ARP Poisoning*

Cisco Catalyst switches offer a feature called DAI (Dynamic ARP Inspection), which helps to prevent this type of attack from occurring [1]. Like DHCP snooping, DAI uses concept of trusted and un-trusted ports to decide which ARP packets are to be inspected, DAI intercepts all ARP packets and examines them for proper MAC-to-IP bindings, by inspecting the DHCP binding table that was build when DHCP snooping was enabled. For trusted ports, no examination is performed; for un-trusted ports, an ARP examination takes place and the table is compared with DHCP binding table. Unmatched ARP packets are dropped.

DAI allows to watch the DHCP request as it populates a MAC-to-IP address table. If GARPs (General Attribute Registration Protocol) are seen or IP-to-MAC address changes, then the port should be lock down with the errdisable [9] command.

For non-DHCP MAC and IP addresses, can be writen ARP ACLs (Access Control List) to protect those devices.

### *5.4 Spoofed IP Address*

To prevent malicious users from spoofing an IP (Internet Protocol) address and gaining access to the network, the Cisco Catalyst switch can also use IP Source Guard [2] feature. The IP Source Guard feature uses the DHCP snooping table to check the binding of an IP address to a MAC address, its port and its associated VLAN. The switch accomplishes this task by automatically configuring an ACL (Access Control List) in the Cisco Catalyst TCAM (Ternary Content Addressable Memory) that limits a port to the configured IP address handed to the end-station by the DHCP server. If any inconsistencies appear, the port is disabled.
There are many other possible types of attacks and security holes in the network environment, most of them are due to poor design or misconfiguration. Also IOS or CatOS software, as any other software, has bugs. Cisco is publishing list of known vulnerabilities at Cisco Bug Tookit'<sup>o</sup> (the tool is accessible only with active CCO account).

For list of known network issues and attacks, the CERT (Computer Emergency Response Team) site [10] is provided as reference point..

<sup>&#</sup>x27;° Cisco Bug Tookit

<https://cisco.com/go/bugs>

# *6 Management, Monitoring and Simulation Tools*

Subject management and monitoring of enterprise networks is very complex because is not covering only networking issues, but also complex programming and database knowledge. Following chapter could be considered as brief-show of these tools.

Monitoring tools:

- Tivoli Netview (commercial)
- OpenView (commercial)
- Netcool (commercial)
- Nagios (open-source)
- Eyeofthestorm (commercial)
- Syslog (open-source)
- Syslog-NG (open-source/commercial)

Performance monitoring tools:

- VitalSuite (commercial)
- eHealt (commercial)
- CACTI (open-source)
- Aurora (commercial)

#### Configuration management:

- CiscoWorks (commercial)
- Voyance (commercial)
- RANCID (open-source)

Simulation tools:

- RouterSim (commercial)
- OPNET (commercial)
- Dynamips and Dynagen (open-source)
- GNS3 (open-source)
- PEMU (open-source)

and many others.

Monitoring and management tools for the virtual lab I did chose open-source solution Nagios and Cisco SDM (Security Device Manager). SDM is not listed above because it is not a tool for permanent monitoring or mass management; it could be considered as graphical interface for simplified device configuration.

As network simulation tool is probably well known OPNET. But this tool is designed for simulations of network environments from high point of view (meaning application flows and their behavior in long terms and variable loads), it is not designed to simulate particular hardware and running real software developed by the vendor.

Therefore I have chosen simulation projects Dynamips and Dynagen, GNS3 and PEMU. All three tools are developed as open-source projects.

#### $6.1$ **Cisco Security Device Manager**

Cisco SDM is a web-based (Figure 13) device-management tool for Cisco routers.

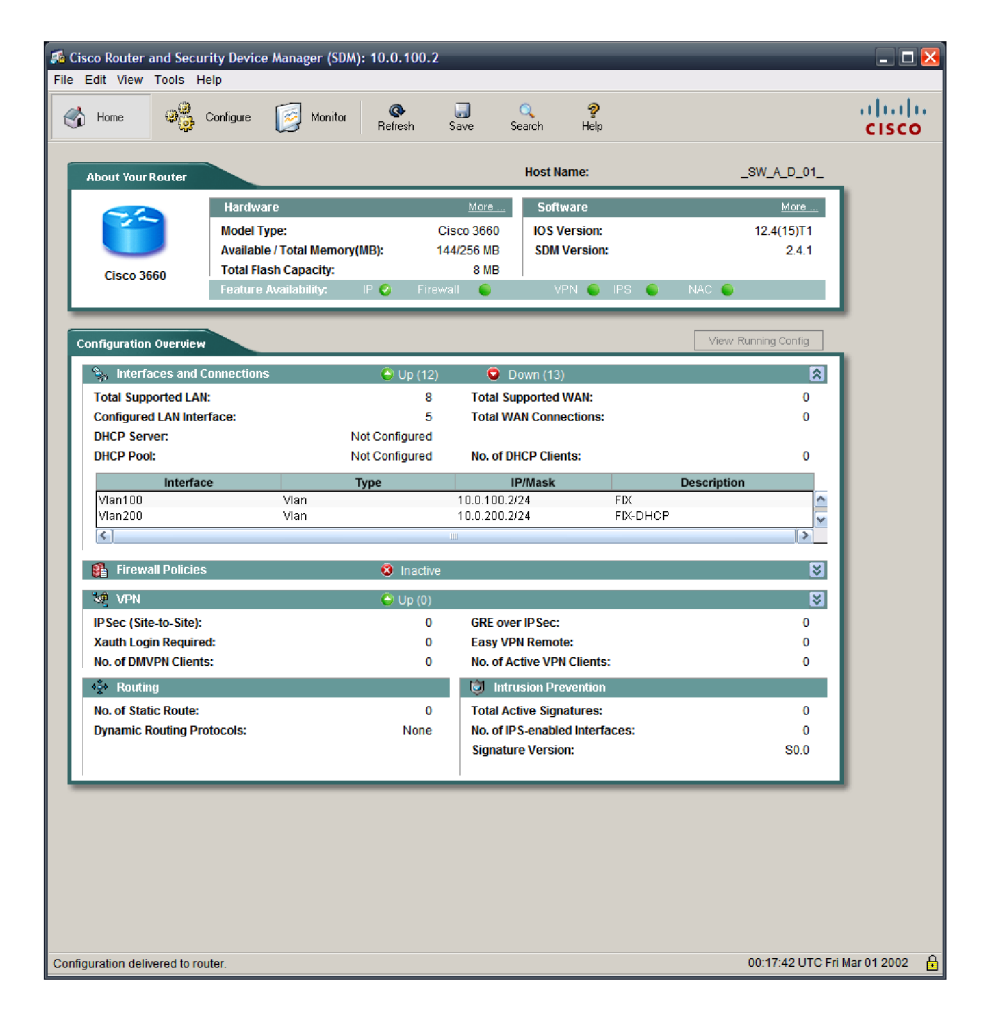

Figure 13 **SDM** 

Cisco SDM supports a wide range of Cisco IOS Software releases and is available for download on Cisco router models from Cisco 830 Series to Cisco 7301. It ships preinstalled on all new Cisco 850 Series, Cisco 870 Series, Cisco 1800 Series, Cisco 2800 Series, and Cisco 3800 Series integrated services routers.

Cisco SDM can be used for deployment of Cisco routers for integrated services such as dynamic routing, WAN access, WLAN, firewall, VPN, SSL VPN, IPS, and QoS.

SDM can be used for SDM-generated configurations, already approved by the Cisco TAC. Configuration checks built into Cisco SDM reduce misconfigurations. SDM can be used for monitoring router performance statistics, system logs, and firewall logs in real time.

Cisco SDM offers configuration support for LAN and WAN interfaces, NAT (Network Address Translation), stateful firewall and application policy, IPS, IPSec VPN, QoS, and NAC policy features. Cisco SDM also offers security auditing capability to check and recommend changes to router's configuration based on ICSA Labs and Cisco TAC recommendations.

The Cisco SDM using for access a router SSL (Secure Sockets Layer) and SSHv2 (Secure Shell) Protocol connections *{Figure 14).* When deployed at a branch office, a Cisco SDM-enabled router can be configured and monitored from corporate headquarters.

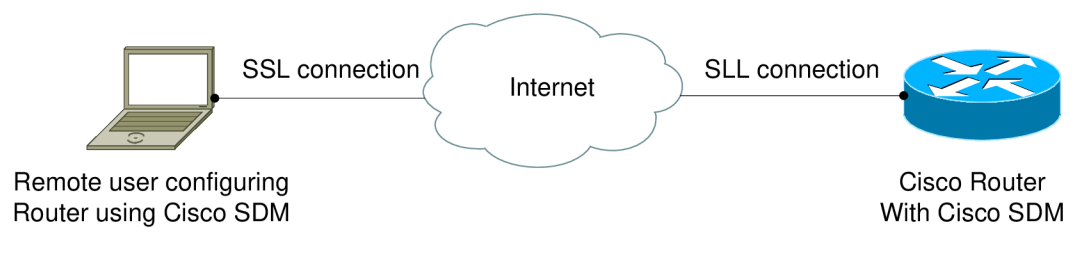

*Figure 14 Connection to SDM* 

### **6.1.1 Router Security Audit**

When deploying a new router, a Cisco IOS Software firewall can be configured to follow recommendations by the ICSA (International Computer Security Association) and the TAC (Cisco Technical Assistance Center). Firewall wizard allows deployment of high, medium, or low application firewall policy settings.

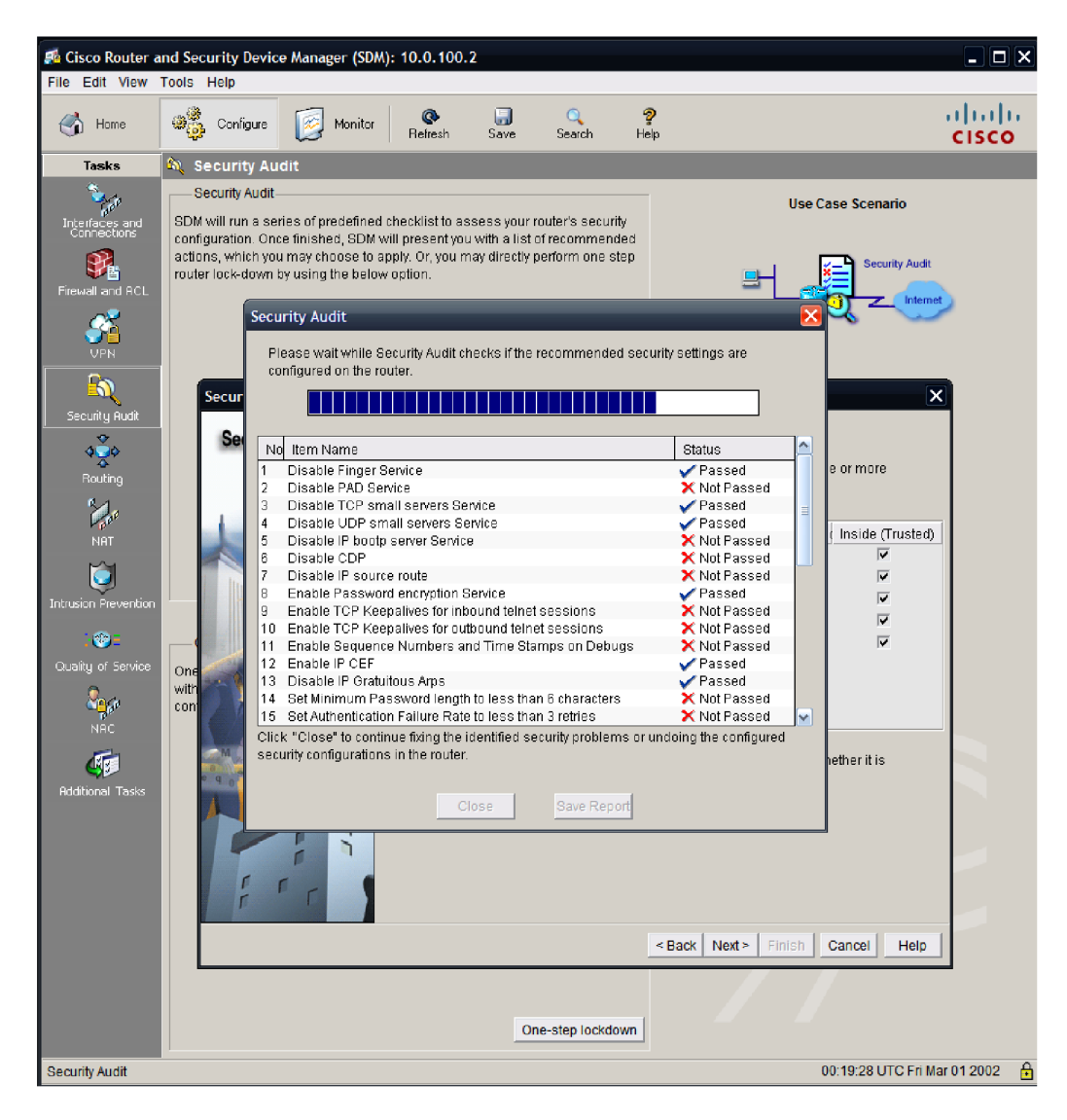

Figure 15 Security audit

When invoked on an already configured router, Cisco SDM allows to perform security audits (Figure 15) to evaluate the strengths and weaknesses of the router configurations against common security vulnerabilities.

The Cisco SDM also can be used for day-to-day operations such as monitoring, fault management, and troubleshooting.

For more details and download of SDM please refer to [11]; requires login and service contract.

## *6.2 Nagios*

Nagios is a host and service monitor of network environment. It has been designed to run under the Linux operating system. The monitoring daemon runs intermittent checks on hosts and services that are specified using external plugins which return status information to Nagios. When problems are encountered, the daemon can send notifications out to administrative contacts (email, instant message, SMS, etc.). Current status information, historical logs, and reports can all be accessed via a web browser.

Nagios is licensed under the terms of the GNU (General Public License) Version 2 as published by the Free Software Foundation.

Ethan Galstad is the creator and lead developer of the Nagios and the main Nagios plugin developers are Ton Voon, Benoit Mortier, Holger Wiess, and Thomas Guyot-Sionnest.

Nagios features are listed below:

- Monitoring of network services (SMTP, POP3, HTTP, NNTP, ping, etc.).
- Monitoring of host resources (processor load, disk and memory usage, running processes, log files, etc.).
- Monitoring of environmental factors such as temperature.
- Simple plugin design that allows users to easily develop their own host and service checks.
- Ability to define network host hierarchy, allowing detection of and distinction between hosts that are down and those that are unreachable.
- Contact notifications when service or host problems occur and get resolved (email, pager, or other user-defined method).
- Optional escalation of host and service notifications to different contact groups.
- Ability to define event handlers to be run during service or host events for proactive problem resolution.
- Support for implementing redundant and distributed monitoring servers
- External command interface that allows on-the-fly modifications to be made to the monitoring and notification behavior through the use of event handlers, the web interface, and third-party applications.
- Retention of host and service status across program restarts.
- Scheduled downtime for suppressing host and service notifications during periods of planned outages.
- Ability to acknowledge problems via the web interface.
- Web interface for viewing current network status, notification and problem history, log file, etc.

• Simple authorization scheme that allows restrict what users can see and do from the web interface.

For more details and download of Nagios please refer to [12].

## *6.3 Dynamips and Dynagen*

Dynamips is a Cisco router emulator written by Christophe Fillot. It emulates 1700, 2600, 3600, 3700, and 7200 hardware platforms, and runs standard IOS images. Dynamips provides a simple virtual switch; it does not emulate Catalyst switches (although it does emulate the NM-16ESW).

Dynagen is a text-based front-end for Dynamips, which uses the Hypervisor mode for communication with Dynamips. Dynagen simplifies building and working with virtual networks:

- Uses a simple configuration file for specifying virtual router hardware configurations.
- Simple syntax for interconnecting routers, bridges, frame-relay and ATM, and Ethernet switches.
- Can work in a client/server mode, with Dynagen running on a workstation communicating with Dynamips running on a back-end server. Dynagen can also control multiple Dynamips servers simultaneously for distributing large virtual networks across several machines. Or Dynamips and Dyngen can run on the same system.
- Provides a management CLI for listing devices, starting, stopping, reloading, suspending, resuming, and connecting to the consoles of virtual routers.

Dynagen is written in Python, and is therefore compatible with any platform for which there is a Python interpreter. The design is modular, with a separate OOP API for interfacing with Dynamips. Other Python applications could be written that use this API for programmatically provisioning virtual networks, or to provide other front-ends.

Dynagen uses a single network file to store the configuration of all the routers, switches, and interconnections that make up a virtual lab. This file uses a simple .ini file-like syntax.

Following lines show example of simple Lab configuration:

#### *[test.net](http://test.net)*

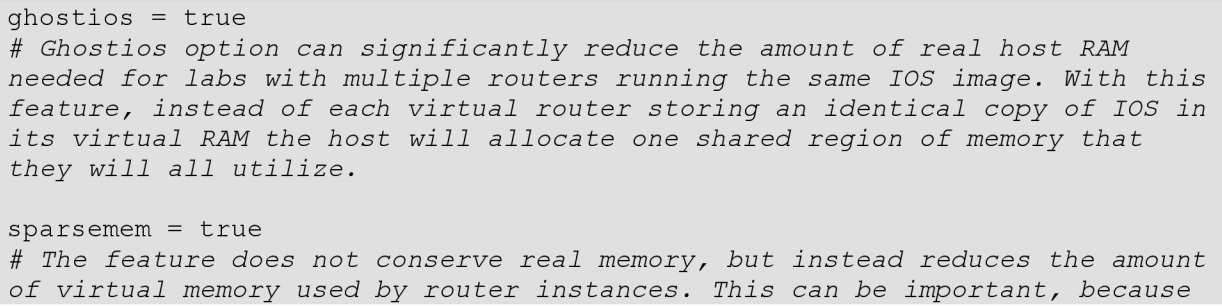

*OS limit s a singl e process to 2 GB of virtua l memory on 32-bit Windows, and 3 GB on 32-bit Linux.*  autostart =  $false$ *# By default, al l routers are automatically started when a lab i s launched. The autostart keyword overrides thi s behavior, and the lab must manually be started.*  [localhost] *# The firs t section specifie s the host that i s running Dynamips. In thi s case, I intend to run Dynamips on the same machine as Dynagen.*  [ [7200] ] *# Section i s indented, and double bracketed. This means that what follows <sup>i</sup> s configuration that applies to the Dynamips server specified in the section above. Al l whitespace i s actuall y ignored. The double-bracket i s what reall y means that thi s section i s nested under the [localhost] section. The [[7200]] section defines al l the defaults that wil l be applied to any 7200 router instance I create.*   $image = \Per{PI}$  mage =  $\Pre{I}$  Files\Dynamips\images\c7200-js-mz.122-40.image *# The image keyword specifie s the locatio n on the system running Dynamips ( i n thi s example my local machine) of the image I want to use by default*  for all router instances. Here I'm pointing to a 122-40 image on a Windows *system.*   $npe = npe-400$ ram =  $160$ *# Each of our router instances i s going to use an NPE-400, and allocat e 160 MB of RAM.*  [ [ROUTER Rl ] ] *# Now, I'm defining a virtua l router instance with the ROUTER keyword. The strin g following thi s keyword i s the name I'm assigning to thi s router, in thi s case "Rl".*   $s1/0 = R2 s1/0$ *# This lin e states that I'm going to take Rl Serial 1/0 interface , and connect i t to R2 Serial 1/0 interfac e (vi a virtua l back-to-back seria l cable). Dynagen automatically install s a PA-8T adapter in Port 1 to accommodate thi s connection on both Rl and R2.*  [[router R2]]  $f0/0 = NIO$  gen eth:\Device\NPF {AAAE72B9-C26B-4FA5-87B2-B0D1166B7861} *# Dynamips can bridge virtua l router interfaces (real host interfaces) allowing the virtua l network to communicate with the real world. On Windows systems, the Winpcap librar y i s used to accomplish thi s bridging. Interface specificatio n i s a littl e more complex on Windows systems, so Dynamips provides a command lin e switch to lis t the availabl e interfaces on Windows hosts. The Dynamips/Dynagen Windows installe r includes a shortcut to thi s utility .* 

In order to run virtual lab, there has to be Dynamips server running on a local machine *{Figure 16).* 

| <b>EX</b> Dynamips Server                                                                                                    |  |
|----------------------------------------------------------------------------------------------------|--|
| Cisco Router Simulation Platform (version 0.2.8-RC1-x86)<br>Copyright (c) 2005-2007 Christophe Fillot.<br>Build date: Sep 7 2007 17:17:20                                                                                    |  |
| ILI: loaded table "mips64j" from cache.<br>ILT: loaded table "mips64e" from cache.<br>ILT: loaded table "ppc32j" from cache.<br>ILT: loaded table "ppc32e" from cache.<br>Hupervisor TCP control server started (port 7200). |  |

*Figure 16 Dynamips* 

On Windows, opening a .net file in explorer automatically launch Dynagen and the network is started (Figure 17).

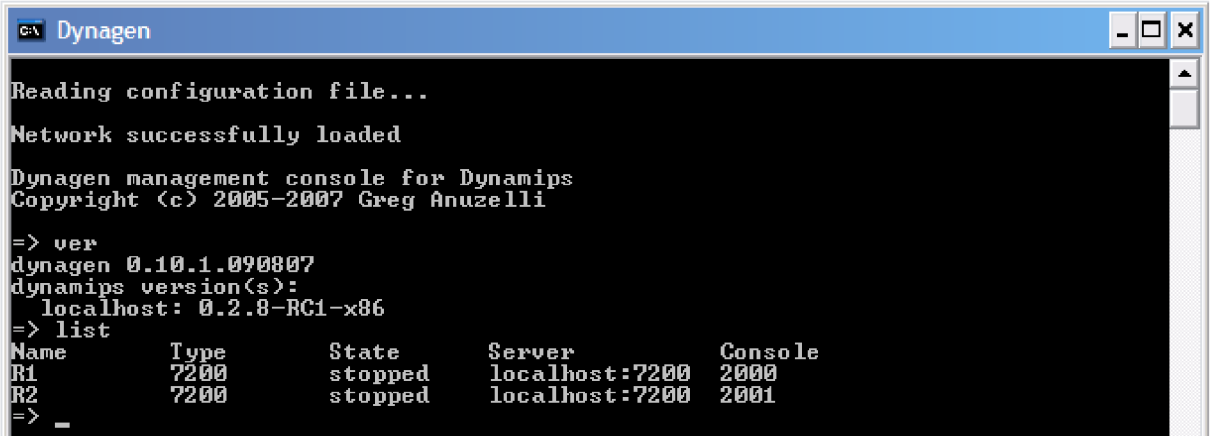

*Figure 17 Dynagen* 

As it was mentioned before, Dynamips has limited number of supported Cisco routers. Also WIC modules, cards, and (in case of Cisco 7200) NPEs. Complete list of supported hardware is posted on project site.

For more details and download of Dynamips and Dynagen please refer to [13] site.

## *6.4 GNS3*

GNS3 (Graphical Network Simulator) is a graphical network simulator that allows design of network topologies and then run their simulations. At the moment GNS3 supports IOS routers, ATM/Frame Relay/Ethernet switches and PIX firewalls.

GNS3 is based on Dynamips, Pemu (including Pemuwrapper) and partially Dynagen, it is developed in python and through PyQt, the GUI part is made with the Qt library (used also in the KDE project). GNS3 also uses the SVG (Scalable Vector Graphics) technology to provide symbols for designed network topologies *{Figure 18).* 

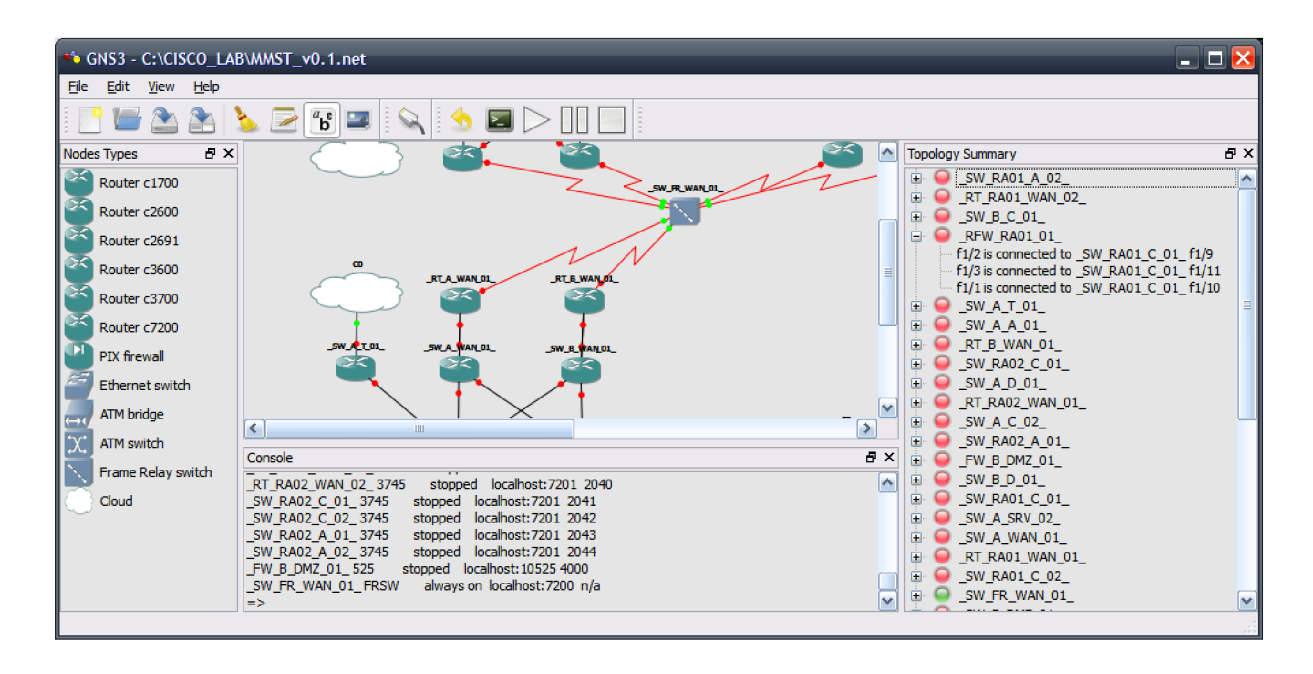

#### *Figure 18 GNS3*

Configuration file structure of GNS3 virtual lab is almost the same as in Dynamips project, so after small changes in the lab file, the same simulation can be started directly in Dynamips with no support of GNS3 . Added information in the lab file are coordinates of icons on the layout.

The main advantage of GNS3 is intuitive drawing of a lab. Devices can be easily drag and drop into the lab and it is simple to create links between them. For example, writing a configuration file of more extensive simulation for Dynamips would take really long time; thanks to the graphical interface of GNS3 the same configuration can be done in couple minutes.

For more details about GNS3 project please refer to [14].

### *6.5 PEMU*

PEMU, originally called PIXemu, is Cisco PIX 525 emulator based on project Qemu'<sup>o</sup>. Original source code of the simulator has been posted by user "mmm123", at Hacki'′ forum.

The code is ported to MS Windows platform by user "Melifaro".

Following screenshots (Figure 19, Figure 20) and commands demonstrate how to run PEMU on MS Windows.

PEMU configuration file:

*pemu.ini* 

```
serial=00000000 0 
\pix722.image
key=0x00000000 , 0x00000000 , 0x00000000 , 0x0000000 0 
bios1=mybios d8000
bios2=bios.bi n 
bios checksum=1
```
Example of CLI command to start the PIX:

```
pemu.exe -net nic, vlan=1, macaddr=00:00:00:00:00:01 -net
tap, vlan=1, ifname=FW0 -net nic, vlan=2, macaddr=00:00:00:00:00:02 -net
tap, vlan=1, ifname=FW1 -serial telnet::10010, server, nowait -m 128
pix722.imag e 
# For explanation of the PEMU star t command please refer to PEMU help 
"pemu . exe -h ".
```
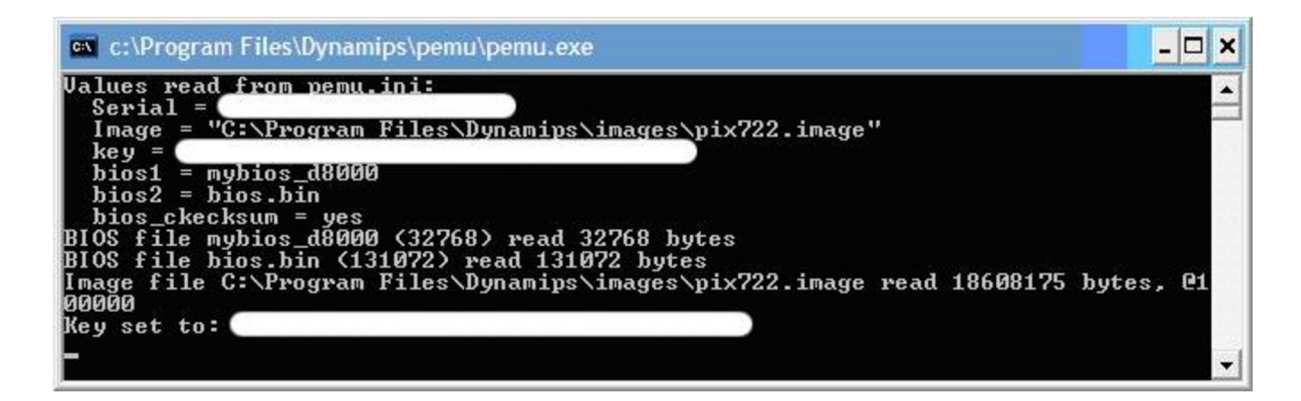

*Figure 19 Pemu console* 

<sup>&#</sup>x27;<sup>°</sup> Qemu

<http://fabrice.bellard.free.fr/qemu/>

<sup>&#</sup>x27;′ Hacki <http://7200emu.hacki.at/>

| <b>c</b> Telnet localhost                                                                                                    |                                                                                                    | $ \Box$ $\times$ |  |  |  |  |
|----------------------------------------------------------------------------------------------------|----------------------------------------------------------------------------------------------------|------------------|--|--|--|--|
| PIX# sh ver                                                                                                    |                                                                                                    |                  |  |  |  |  |
| Cisco PIX Security Appliance Software Version 7.2(2)                                                                                                    |                                                                                                    |                  |  |  |  |  |
| Compiled on Wed 22-Nov-06 14:16 by builders<br>System image file is "Unknown, monitor mode tftp booted image"<br>Config file at boot was "startup-config"                                                                                                    |                                                                                                    |                  |  |  |  |  |
| PIX up 1 min 47 secs                                                                                                    |                                                                                                    |                  |  |  |  |  |
| Flash E28F128J3 @ 0xfff00000, 16MB<br>BIOS Flash AM29F400B @ 0xfffd8000, 32KB                                                                                                    | Hardware:   PIX-525, 128 MB RAM, CPU Pentium II 1 MHz                                                                                               |                  |  |  |  |  |
| 0: Ext: EthernetO                                                                                                    | : address is 0000.0000.0001, irq 9<br>$1: Ext: Ethernet1$ : address is 0000.0000.0002, irq 11                                                       |                  |  |  |  |  |
| Licensed features for this platform:<br>Maximum Physical Interfaces : 10<br>Maximum ULANs<br>Inside Hosts<br>Failover<br><b>UPN-DES</b><br>UPN-3DES-AES<br>Cut-through Proxy<br>Guards<br>URL Filtering<br><b>Security Contexts</b><br>IGT P∕GPRŠ<br><b>UPN Peers</b> | : 100<br>: Unlimited<br>: Active/Active<br>: Enabled<br>: Enabled<br>: Enabled<br>: Enabled<br>: Enabled<br>$\equiv$ 2<br>: Disabled<br>: Unlimited |                  |  |  |  |  |
| Serial Number:  <br><b>Running Activation Key: (</b><br>PI X#                                                                                                    | This platform has an Unrestricted (UR) license.<br>Configuration has not been modified since last system restart.                                   |                  |  |  |  |  |

*Figure 20 Running PIX* 

For more details and download of PEMU please refer to [15].

# *7 Cisco Virtual Lab*

As practical demonstration of Cisco network designs is realized Virtual Lab based on simulation tools Dynamips and Dynagen, GNS3 and PEMU.

The simulation acts as real network environment, so it is possible to manage and monitor devices and real data flow can pass the network.

As has been mentioned before, Dynamips can run only IOS images for specific Cisco routers; it is not possible to simulate Catalyst switches. But it is possible to add switching card to the router and then configure most of layer 2 services. The EtherSwitch NM-16ESW<sup>18</sup> is 16 port switch card which can support almost all needed switching features. This is the reason why in physical layouts are icons of switches, but on physical simulation layouts are icons of routers.

### *7.1 Lab Design*

The main idea of the lab is to provide practical example of principles mentioned in previous chapters. The virtual environment has been chosen for its possible quick realization and zero-cost in comparing to setting up a real lab environment.

The simulation represents one fictional company with two remote offices. The connection between remotes sites and the Main site is realized by frame-relay technology with PVCs. Internet connection is available for Main site and Agency #1; Agency # 2 has to use internet connectivity provided by the Main site.

Each of these three sites is configured for supporting on-site servers and their local or distant users *{Figure 21).* 

Detailed view of application flows illustrates logical layout *{File Layouts\_- Low levels - Logical v1.0.pdf),* where is described IP plan for the whole lab and interconnection of subnets.

<sup>&</sup>lt;sup>1</sup>° Cisco EtherSwitch Modules for the 2600/3600/3700 Series Routers

[http://cisco.com/en/US/prod/collateral/routers/ps259/product d](http://cisco.com/en/US/prod/collateral/routers/ps259/product)ata sheet09186a00801 aca3e.html

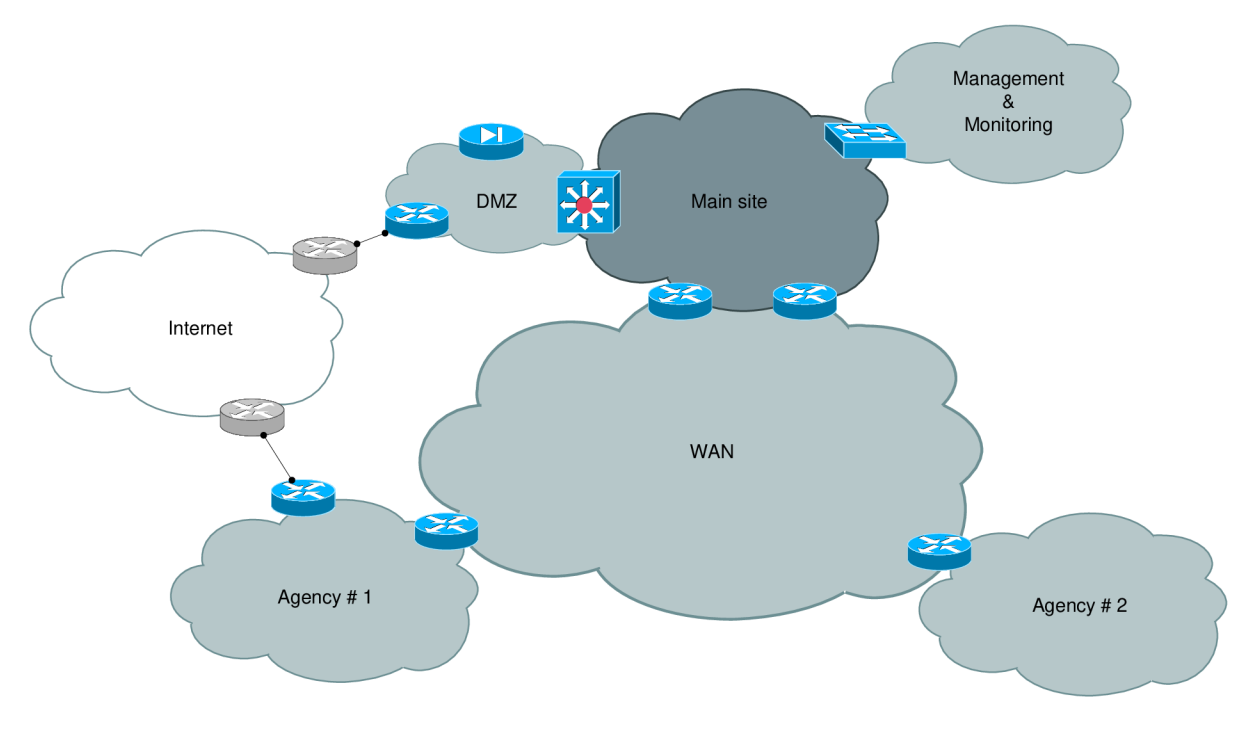

*Figure 21 High level layout* 

### *7.1.1 Layers*

Sites are subdivided into WAN, DMZ, Server Farm, Core, Distribution and Access layers. This division is represented by specific devices, where for the Main site'<sup>9</sup> are:

- DMZ: SW\_B\_DMZ<sup>\*</sup>
- Server Farm: SW\_A\_SRV\_\*
- Core: SW A C
- Distribution: SW A D<sup>\*</sup>
- Access: SW A A

In some devices are layers collapsed. For example equipment SW\_B\_DMZ\_01\_ represents device in DMZ and Distribution layer. For remote sites the design is collapsed core, because networks for that size do not need dedicated devices, but cost effective solution.

Logical layout (File Layouts - Low levels - Logical v1.0.pdf) shows overview of the designed layers of each site. (Letter A stands for Access; D stands for Distribution; C stands for Core)

The second possible view at designed layers is from OSI model point of view. It means how the Physical, Data link and Network layers are set.

Detailed description of Physical layer illustrates low level physical layout *{File Layouts\_-\_Low\_levels\_-\_Physical\_v1.0.pdf).* 

 $19$  A or B character represents two separate buildings

Description of the Data link layer (in this case STP and VTP protocols) shows STP and VTP layouts (File Layouts - Low levels - STP-VTP v1.0.pdf).

Routing configuration is described by routing layout *(File Layouts\_- Low\_levels - Routing\_v1.0.pdf*), which includes OSPF area overview.

### *7.1.2 VTP*

VTP protocol is used for redistribution of configured VLANs *(Figure 22),*  otherwise manual configuration of VLAN database for each switching device would be required. VTP servers on each site are configured two core switches, the rest of devices is configured as VTP clients or is using transparent mode.

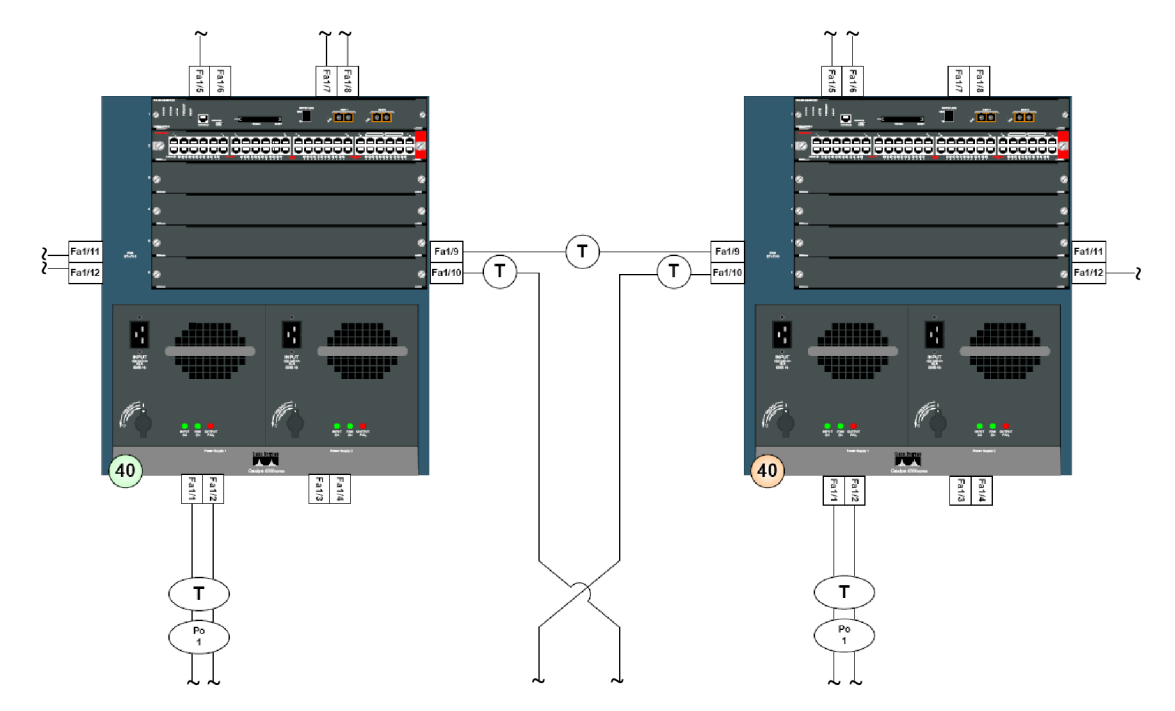

*Figure 22 Core switches, segment of VTP layout* 

Bellow is dump of a VTP server status on Agency # 1. As domain name has been chosen "Agencyl" and the domain using password authorization. The password is not just security measure; it is also protection against misconfigured devices which could delete the VLAN database for the site in case that the new devices will be connected to the network configured as server with lowest revision number.

#### *SW RA01 C 01*

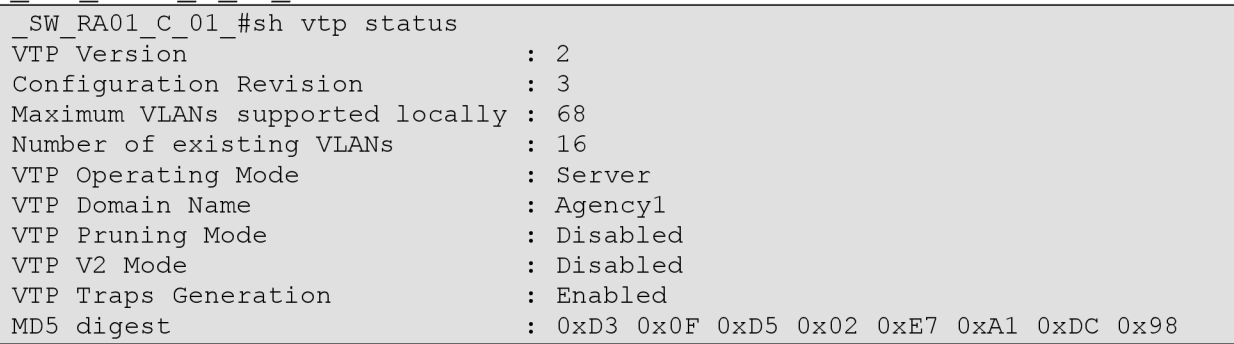

Configuration last modified by  $10.1.1.129$  at  $3-1-02$  00:13:14 Local updater ID is 10.1.1.129 on interface V111 (lowest numbered VLAN interface found)

Detailed description of VTP is described on STP and VTP layout (File Layouts\_-\_Low\_levels\_-\_STP-VTP\_v1.0.pdf) together with logical layout (File Layouts - Low levels - Logical v1.0.pdf), the logical layout is important for understanding VLAN IP assignment.

Next output shows Agency # 1 device which is configured as client.

RFW RA01 01

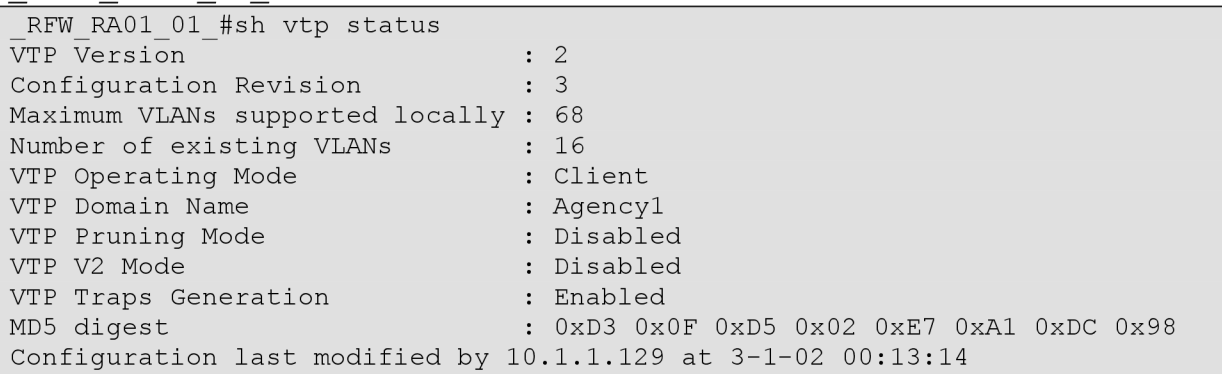

Print-out of VLAN database contains all VLANs what were configured on VTP server including all default VLANs (issued command show vlan-switch had to be used because it is used on router with switching module, the router does not support command show vlan as for example Catalyst switch series)

**SW RA01 C 01** 

| SW RA01 C 01 #sh vlan-switch brief |           |                                |
|------------------------------------|-----------|--------------------------------|
| VLAN Name                          | Status    | Ports                          |
|                                    |           |                                |
|                                    |           |                                |
| default<br>$\bigoplus$             | active    | $Fa1/0$ , $Fa1/2$ , $Fa1/11$ , |
| Fa1/12                             |           |                                |
|                                    |           | $Fa1/13$ , $Fa1/14$ , $Fa1/15$ |
| VLAN0011<br>11                     | active    |                                |
| 33<br>VLAN0033                     | active    |                                |
| 171<br>VLAN0171                    | active    |                                |
| 181<br>VLAN0181                    | active    |                                |
| 191<br>VLAN0191                    | active    |                                |
| 211<br>VLAN0211                    | active    |                                |
| 221<br>VLAN0221                    | active    |                                |
| 231<br>VLAN0231                    | active    |                                |
| 241 VLAN0241                       | active    |                                |
| 901 VLAN0901                       | active    |                                |
| 911<br>VLAN0911                    | active    |                                |
| 1002 fddi-default                  | act/unsup |                                |
| 1003 token-ring-default            | act/unsup |                                |
| 1004 fddinet-default               | act/unsup |                                |
| 1005 trnet-default                 | act/unsup |                                |

As VTP layout illustrates, for interconnection of switches is used trunk mode. Native VLAN has been changed to bogus VLAN as part of security policy and for WAN part are allowed only particular VLANs on the trunk. For tagging, devices are using standard IEEE 802.1 q instead of Cisco proprietary ISL.

*\_SW\_A\_C\_01\_* 

| SW A C 01 #sh int Fa1/7 switchport               |
|--------------------------------------------------|
| Name: Fa1/7                                      |
| Switchport: Enabled                              |
| Administrative Mode: trunk                       |
| Operational Mode: trunk                          |
| Administrative Trunking Encapsulation: dotlq     |
| Operational Trunking Encapsulation: dotlg        |
| Negotiation of Trunking: Disabled                |
| Access Mode VLAN: 0 ((Inactive))                 |
| Trunking Native Mode VLAN: 33 ((Inactive))       |
| Trunking VLANs Enabled: 1, 10, 20, 33, 1002-1005 |
| Trunking VLANs Active: 1,10                      |
| Protected: false                                 |
| Priority for untagged frames: 0                  |
| Override vlan tag priority: FALSE                |
| Voice VLAN: none                                 |
| Appliance trust: none                            |

Although Dynamips routers with switch module are allowing configuring switching services, as STP and VLAN, there are couple issues that should be considered in configuration.

First is setting-up VLAN database, old method has to be used, not recommend method, by configuring VLANs through *vlan database.* For that it has to be also manually specified file for storing these information by *vtp file nvram: vlan.dat.* 

*SW RA01 C 01* 

```
SW RA01 C 01 #vlan data
\frac{1}{8} Warning: It is recommended to configure VLAN from config mode,
  as VLAN database mode is being deprecated. Please consult user
  documentation for configuring VTP/VLAN in config mode.
SW RA01 C 01 (vlan)#vtp server
Device mode already VTP SERVER.
SW RA01 C 01 (vlan) #vtp domain Agency1
Domain name already set to Agencyl.
SW RA01 C 01 (vlan)#vtp password Ag3nc11
Password already set to Ag3nc11.
SW RA01 C 02 (vlan) #vlan 11
\overline{V}LAN 11 modified:
 SW RA01 C 01 (vlan) #vlan 33
\overline{V}LAN 33 modified:
SW RA01 C 01 (vlan) #apply
APPLY completed.
 SW RA01 C 01 (vlan) #exit
Exiting... . 
 SW RA01 C 01 #
```
Second issue is that Dynamips can not load the configuration of the vlan.dat file at startup. Therefore after a device is launched, the whole setting of *vlan database* has to be issued again (for every device).

### 7.1.3 OSPF

OSPF protocol is used as routing protocol for the virtual lab. Reasons for the decision to use this particular protocol are:

- OSPF is supported by all network vendors.
- It has similar convergence times as EIRGP protocol which is Cisco proprietary.
- OSPF is the most used routing protocol for LAN environment.

Bellow is listed output of OSPF protocol statuses for Agency # 1. The network has not been fully converged at the time of the print-out due to CPU requirements.

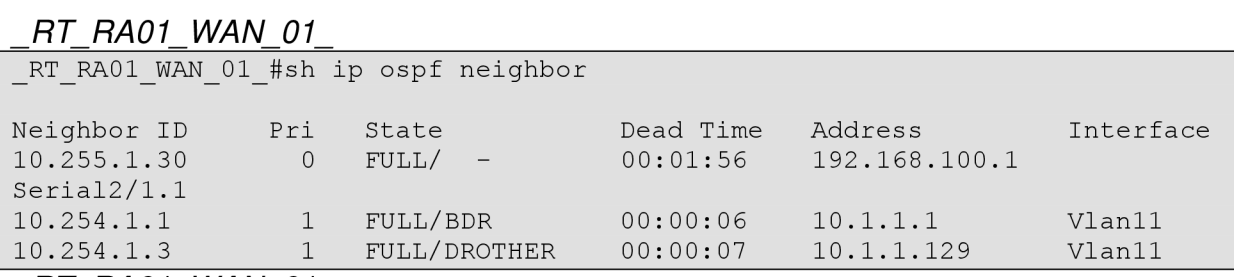

```
RT RA01 WAN 01
```
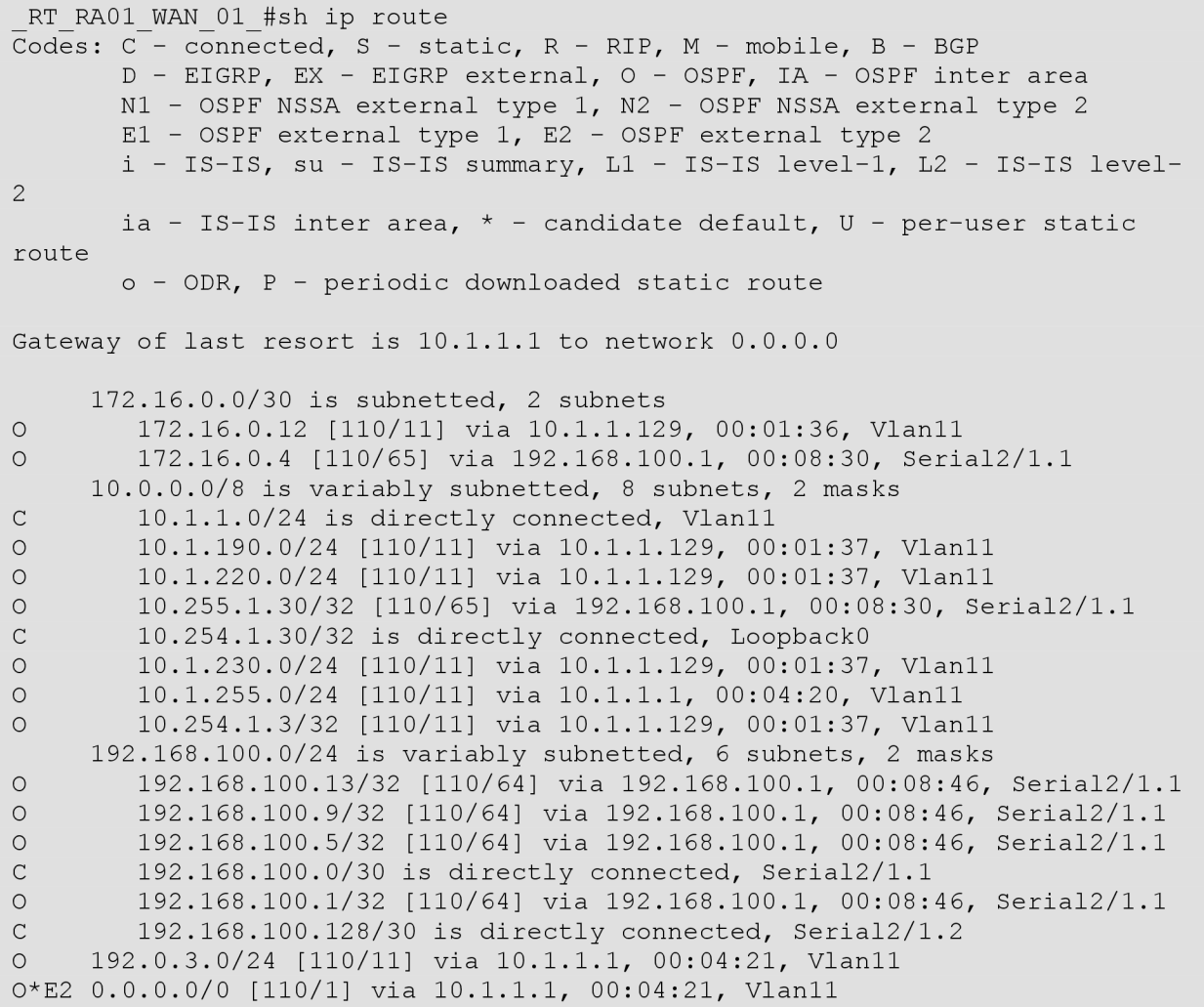

Routing layout illustrates OSPF areas configuration *{File Layouts\_- Low\_levels\_-\_Routing\_ v 1.0.pdf).* 

### *7.1.4 Redundancy*

The main focus during designing network environment is on redundancy. It has to be considered on each layer.

The first physical redundancy is done in big scale; it means that entire building, in case of collapse, will be replaced by another building and production services and data will not be lost. Therefore the Main site is divided into two buildings.

Second physical redundancy focus is on devices. Each equipment has to be replaceable by another device in case of hardware problem. The network is designed that, if it is possible, there is more than one physical route to a destination. So in case of a device collapse, an outage will be counted in matter of minutes (depends on STP and OSPF recalculation) instead of hours of waiting for equipment replacement.

#### *7.1.4.1 HSRP*

First-hop redundancy is handled by HSRP protocol. The configuration, for example for VLAN 241, includes one virtual IP address which is gateway for the assigned subnet and two physical IPs configured as IP interfaces on HSPR routers. The virtual IP address is always located on active router, it means that the third layer protocols will route their flows to the active router.

#### *SW RA01 C 02*

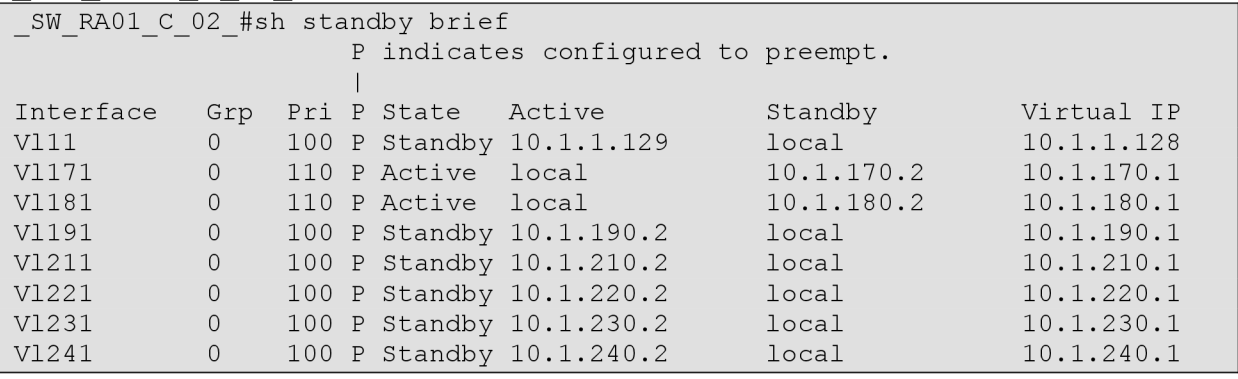

In case of failure of active router the standby router will take over and will stay active until a router with higher priority will take over.

Print-out bellow describes HSRP status of Agency # 1 VLAN number 241. In first case, the output describes standby router status.

*\_SW\_RA01\_C\_02\_* 

```
SW_RA01_C_02_#sh standby Vlan241
\overline{V}lan241 - Group 0
  State is Standby
    5 state changes, last state change 00:00:11Virtual IP address is 10.1.240.1
```

```
Active virtual MAC address is 0000.0c07.ac00
 Local virtual MAC address is 0000.0c07.ac00 (v1 default)
Hello time 1 sec, hold time 3 sec
 Next hello sent in 0.064 secs
Preemption enabled
Active router is 10.1.240.2, priority 110 (expires in 1.652 sec)
Standby router is local
Priority 100 (default 100)
Group name is "hsrp-V1241-0" (default)
```
Second case describes active router status.

*\_SW\_RA01\_C\_01\_* 

```
SW_RA01_C_01_#sh standby Vlan241
\overline{V}lan241 - Group 0
  State is Active
 Virtual IP address is 10.1.240.1
 Active virtual MAC address is 0000.0c07.ac00
    Local virtual MAC address is 0000.0c07.ac00 (v1 default)
 Hello time 1 sec, hold time 3 sec
   Next hello sent in 0.684 secs
 Preemption enabled
 Active router is local
 Standby router is 10.1.240.3, priority 100 (expires in 1.840 sec)
  Priority 110 (configured 110)
 Group name is "hsrp-V1241-0" (default)
```
#### 7.7.4. <sup>2</sup> *Port-Channel*

As part of link redundancy is used Etherchannel protocol which combines a number of physical links into one logical link. In case of failure of one link, the channel stays intact and the flow is redirected only to the functional link. The Etherchannel is used to increase physical speed, because throughput of all members of the channel is added together. Bellow is detail of one port-channel interface which is connection between two core switches.

*\_SW\_A\_C\_01\_* 

```
SW A C 01 #sh etherchannel 1 detail
Group state = L2Ports: 2 Maxports = 8Port-channels: 1 Max Port-channels = 1Ports in the group:
Port: Fal/1
Port state = Up Mstr In-Bndl
Channel group = 1 Mode = On/FEC Gcchange = 0Port-channel = Pol GC = 0x00010001 Pseudo port-channel = PolPort index = 0Age of the port in the current state: 00d:00h:24m:15s
Port: Fa1/2____________
Port state = Up Mstr In-Bndl
Channel group = 1       Mode = On/FEC    Gcchange = 0
Port-channel = Pol               GC   = 0x00010001     Pseudo port-channel = Pol
```

```
Port index = 1Age of the port in the current state: 00d:00h:24m:10s
               Port-channels in the group:
                    . _ _ _ _ _ _ _ _ _ _ _ _
Port-channel: Pol
Age of the Port-channel = 00d:00h:24m:34sLogical slot/port   = 8/0         Number of ports = 2
GC = 0x00010001 HotStandBy port = null
Port state                             Port-channel Ag-Inuse
Ports in the Port-channel:
Index Port EC state
 ------+------+----------
  0 Fal/1 on
  1 Fal/2 on
Time since last port bundled: 00d:00h:24m:10s Fa1/2
```
Port-Channel can be set for load balancing too, but this configuration is not used in virtual lab.

#### *7.1.5 WAN*

WAN network, which is connecting Main site and both Agencies, is simulated by virtual frame-relay switch. Each Agency is connected to the Main site by two PVC circuits as redundant connection to server farm resources. The connection is used also as internet connectivity for Agency # 2.

Because OSPF areas are configured and WAN network representing area number 1; areas configured at Agencies can not be connected to backbone area 0. Therefore on all ABR WAN routes have been configured virtual links. For details please refer to configuration of the Main site WAN router which includes frame-relay interface setting, OSPF configuration and virtual links.

*RT\_A\_WAN\_01\_.cfg* 

```
interface Serial2/1
no ip address
encapsulation frame-relay
serial restart-delay 0
i 
interface Serial2/1.1 point-to-point
ip address 192.168.100.1 255.255.255.252
ip ospf network point-to-multipoint
ip ospf 1234 area 1frame-relay interface-dlci 101
router ospf 1234
 router-id 10.255.1.30
log-adjacency-changes
area 1 virtual-link 10.253.1.30
area 1 virtual-link 10.253.1.31
area 1 virtual-link 10.254.1.30
area 1 virtual-link 10.254.1.31
```

```
redistribute connected
redistribute static
network 10.255.1.30 255.255.255.255 area 0
network 172.16.0.5 0.0.0.3 area 0
network 192.168.100.1 0.0.0.3 area 1
network 192.168.100.5 0.0.0.3 area 1
network 192.168.100.9 0.0.0.3 area 1
network 192.168.100.13 0.0.0.3 area 1
```
Next output shows details of running PVC circuit between Main site and Agency # 2.

RT RA01 WAN 01

RT RA01 WAN 01 #sh frame-relay pvc PVC Statistics for interface Serial2/1 (Frame Relay DTE) Active Inactive Deleted Static  $Local$  $\overline{\phantom{a}}$  2  $\overline{0}$  $\overline{0}$  $\bigcap$ Switched  $\overline{0}$  $\cap$  $0$  $\overline{0}$ Unused  $\bigcap$  $\Omega$  $\sqrt{0}$  $\overline{0}$  $DLCI = 202$ ,  $DLCI$  USAGE =  $LOCAL$ , PVC STATUS = ACTIVE, INTERFACE =  $Serial2/1.1$ input pkts 92 output pkts 86 in bytes 13787<br>
out bytes 12114 dropped pkts 0 in pkts dropped 0<br>
out pkts dropped 0 out bytes dropped 0<br>
in FECN pkts 0 in BECN pkts 0<br>
out BECN pkts 0<br>
out bcast pkts 37 out bcast bytes 6866<br> 5 minute input rate 0 bits/sec, 0 packets/sec 5 minute output rate 0 bits/sec, 0 packets/sec pvc create time 00:13:25, last time pvc status changed 00:10:46

### 7.1.6 Security

The security measures have to be taken also on each layer; as the redundancy. The first concern which has to be considered is physical security. It means network devices and their interfaces have to be protected against unauthorized users. This part of security is usually handled by storing active network equipments in secure room with limited access and only access ports are available to network users.

Chapter Security Issues within the Campus described basic security measures what should be taken implemented during campus design. Following chapters are describing exact security configurations issued in virtual lab.

#### 7.1.6.1 Firewalls

Third layer security is simulated by virtual Cisco PIX firewall running under PEMU program and enabled IOS firewall on Agency #1.

The function of the PIX firewall in Main site is to secure and divide specific subnets (Figure 23).

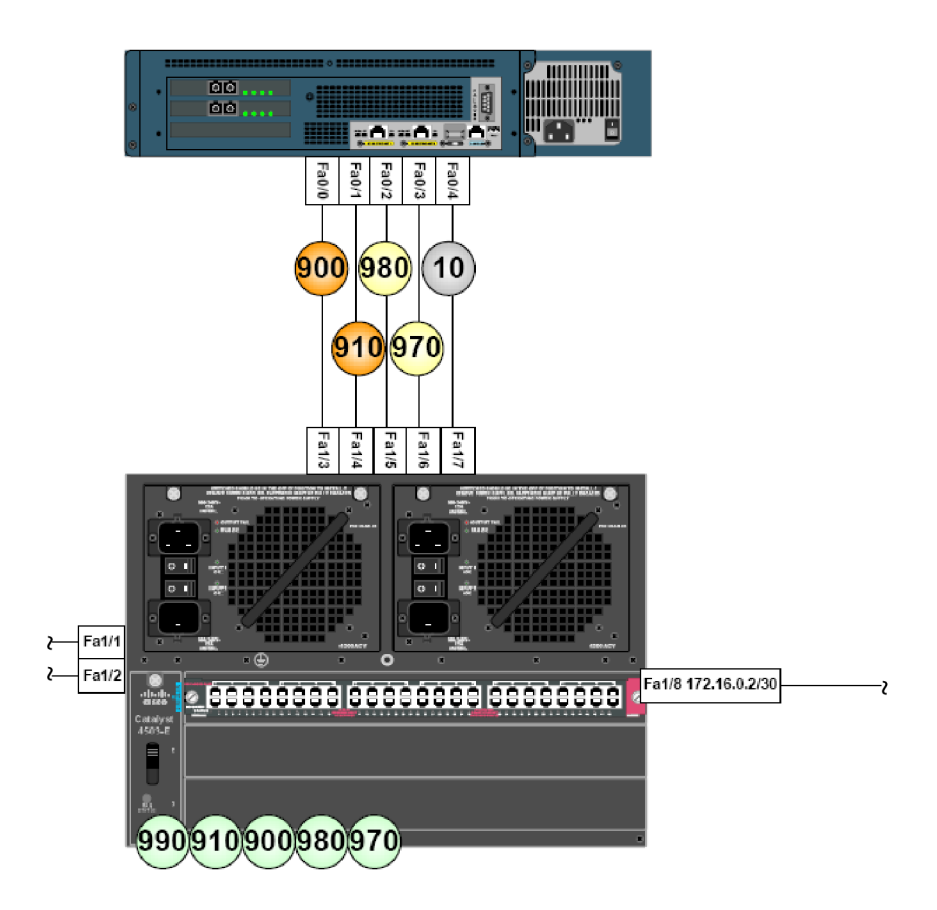

Figure 23 PIX firewall, VTP layout

VLAN number 900 (configured name of the VLAN is DMZ-INTERNET) could be used for placing a proxy server for internet connection. In this case the flow could enter the distribution switch from any part of the virtual network because the subnet is propagated into OSPF by DMZ switch. From switch the flow would be routed to the proxy and then to proxy's gateway. The gateway is represented by PIX firewall. On PIX interface VLAN 900 (FastEthernet 0/0) is the flow inspected by configured access-lists. Then, according to static routing table of the firewall, it is routed through interface DMZ-INTERNET-NAT and NATed into public IP address.

Bellow is dump of main points of the PIX configuration including setting of an interface, group definition, access-list, NAT and static routing.

FW\_B\_DMZ\_01\_.cfg

 $\sim$ 

```
interface Ethernet2
 speed 100
 duplex full
nameif DMZ-SRV-MANAGEMENT
security-level 0
ip address 10.0.253.1 255.255.255.0
object-group network NET-DMZ-INTERNET
 description Internet subnet
network-object 10.0.255.0 255.255.255.0
access-list acl DMZ-INTERNET extended permit ip 10.0.0.0 255.0.0.0 any log
```

```
access-list acl DMZ-INTERNET extended deny ip any any log
access-list NO_NAT remark no NAT for NET-DMZ-SRV-MANAGEMENT
access-list NO NAT extended permit ip object-group NET-DMZ-SRV-MANAGEMENT
1 0 . 0. 0.0 255.0.0. 0 
nat (DMZ-SRV-MANAGEMENT) 0 access-list NO NATT
static (DMZ-INTERNET, DMZ-INTERNET-NAT) 10.0.255.0 192.0.2.0 netmask
255.255.255. 0 
access-group acl DMZ-INTERNET in interface DMZ-INTERNET
access-group acl<sup>DMZ-SRV-MANAGEMENT</sup> in interface DMZ-SRV-MANAGEMENT
route DMZ-INTERNET-NAT 0.0.0.0 0.0.0.0 172.16.0.1 1
route NET-INTERCONNECT 10.0.0.0 255.0.0.0 10.0.1.12 1
```
### *7.1.6.2 Other Security Measures*

All devices within the virtual network contain basic security settings:

- First security recommendation is that all services which are not needed suppose to be disabled. This setting has to be carefully planed considering what services are used. In the virtual lab has been disabled for example services *ip bootp server* and *ip source-route.*
- Native VLAN has been set to bogus VLAN.
- Only SSH protocol is allowed to access devices for remote management.
- VTP domain is using password authorization.
- An access-list is applied on every IP interface; allowing only proper management subnet to enter a device, specifying IP subnets for VLAN which can enter the VLAN IP interface.
- Device logs are locally stored and sent to Syslog server.
- Unused interfaces are in shutdown state.
- Switch ports connecting end-user devices are configured as *spanning-tree portfast.*

The configuration is following recommendations of SNAC (System and Network Attack Center) [6, 7].

### *7.2 Example of Switch Configuration*

The configured privilege and user password are not shown in the configuration files because password-encryption service is enabled. Use following passwords to access devices:

user / password : sdmsdm / sdmsdm.

The configuration has been snippet and only one device configuration is presented due to limited number of pages of MT. Attached *DVD* contains configurations of all simulated devices.

*\_SW\_A\_C\_02\_.cfg* 

 $\mathbf{I}$ 

```
version 12.4
service timestamps debug datetime
service timestamps log datetime
service password-encryption
! 
hostname SW A C 02
! 
boot-start-marke r 
boot-end-marke r 
! 
logging buffered 16384 informational
enable secret 5 $1$IKCE$JC5sNlP9GlSWDR/2lTnfi/
! 
no aaa new-model
memory-size iomem 5
clock timezone GMT+1 1
clock summer-time GMT+1 recurring
no ip source-route
ip cef
\overline{\phantom{a}}\mathbf{I}\mathbf{I}no ip bootp server
no ip domain lookup
cisco-lab.com
! 
multilink bundle-name authenticated
\mathbf{I}\mathbf{I}\mathbf{I}crypto pki trustpoint TP-self-signed-998521732
 enrollment selfsigned
subject-name cn=IOS-Self-Signed-Certificate-998521732
revocation-check none
 rsakeypair TP-self-signed-998521732
! 
! 
crypto pki certificate chain TP-self-signed-998521732
 certificate self-signed 01 nvram:IOS-Self-Sig#1.cer
\begin{array}{c} \hline \end{array}spanning-tree vlan 10 priority 8192
vtp file nvram: vlan.dat
username sdmsdm privilege 15 secret 5 $1$LJ9t$LiHr/DK73t0xOld.HUO9k1
archive
 log config
  logging enable
  notify syslog contenttype plaintext
  hidekey s 
! 
! 
ip ssh time-out 60
```

```
ip ssh authentication-retries 2
\mathbf{I}interface Loopback0
description SW A C 02 OSPF
ip address 10.255.1.2 255.255.255.255
! 
interface Port-channel1
switchport mode trunk
\mathop{!}\nolimits\mathbf Iinterface FastEthernet1/1
description SW A C 01 f1/1switchport trunk native vlan 33
switchport mode trunk
channel-group 1 mode on
! 
interface FastEthernet1/2
description SW A C 01 f1/ 2switchport trunk native vlan 33
switchport mode trunk
channel-group 1 mode on
\mathbf{I}\sim\overline{\phantom{a}}interface Vlan10
description NET-INTERCONNECT
ip address 10.0.1.2 255.255.255.0 secondary
ip address 10.0.1.129 255.255.255.0
ip access-group 10 in
no ip redirects
ip ospf cost 10
ip ospf hello-interval 2
standby 0 ip 10.0.1.128
standby 0 timers 1 3
standby 0 priority 110
standby 0 preempt
! 
router ospf 1234
router-id 10.255.1.2
log-adjacency-changes
redistribute connected
redistribute static
network 10.0.1.0 0.0.0.255 area 0
! 
! 
! 
ip http server
ip http authentication local
ip http secure-server
ip http timeout-policy idle 600 life 86400 requests 10000
! 
logging history informational
access-list 10 permit 10.0.0.0 0.255.255.255 log
access-list 10 deny any log
access-list 10 remark VLAN10 IN
access-list 23 permit 10.0.40.0 0.0.0.255 log
access-list 23 permit 10.0.1.0 0.0.0.255 log
access-list 23 permit 10.1.1.0 0.0.0.255 log
```

```
access-list 23 permit 10.2.1.0 0.0.0.255 log
access-list 23 deny any log
access-list 23 remark LINE IN
access-list 90 permit 10.0.254.0 0.0.0.255 log
access-list 90 deny any log
access-list 90 remark VLAN990 IN
access-list 99 permit 10.0.40.0 0.0.0.255 log
access-list 99 permit 192.168.204.0 0.0.0.255 log
access-list 99 deny any log
access-list 99 remark SNMP IN
snmp-server community c1s\overline{0}14b RW 99
snmp-server enable traps snmp authentication linkdown linkup coldstart
warmstart
snmp-server enable traps rf
snmp-server host 10.0.40.10 clsc014b
\mathbf{I}\mathbf I\mathbf{I}control-plane
• 
banner motd <sup>0#######################</sup>
# # 
# Cisco Lab #
# # 
#####################• 
i 
line con 0
login local
line aux 0
line vty 0 4
access-class 23 in
privilege level 15
login local
 transport input ssh
i 
i 
webvpn cef
i 
e n d
```
### *7.3 GNS3 Configuration*

GNS3 is used mainly for topology drawing, because building Dynagen lab file is simpler with GNS3. In case of the designed virtual lab, the configuration file is almost 400 lines long. GNS3 is also used for running limited number of virtual devices on one computer.

The final lab configuration *{Figure 24)* contains 29 routers (switches are simulated only by EtherSwitch module), one virtual frame-relay switch and PIX firewall.

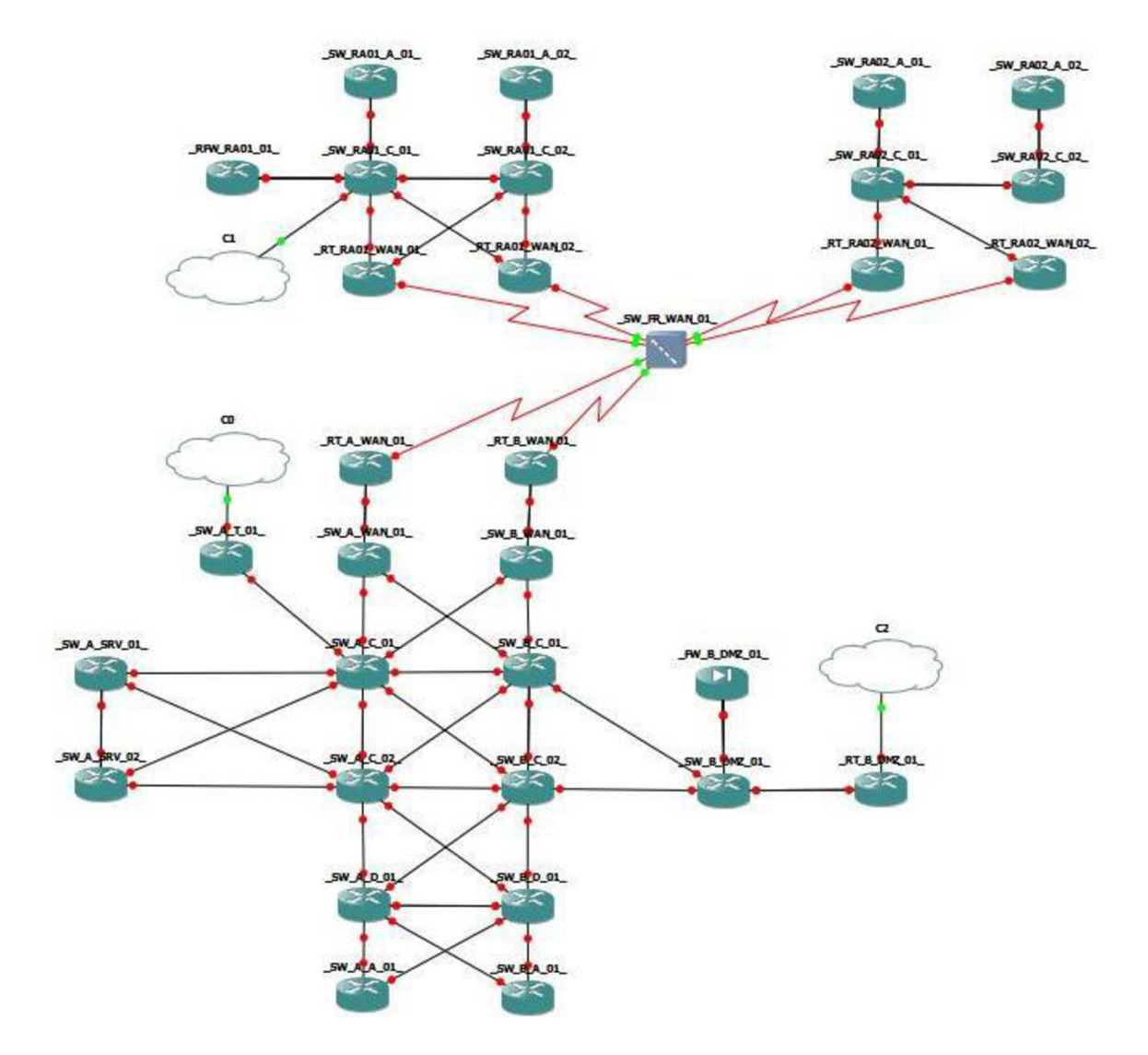

*Figure 24 GNS3 virtual lab overview* 

GNS3 lab configuration file contains specification for each equipment including its position at lab overview. Bellow are listed specifics for PIX firewall and two switches.

```
MMST_ v 1.0_GNS3. net
```

```
autostart = False[pemu localhost]
    workingdir = C:\CisCO LAB[[525] ] 
        image = C:\CISCO LAB\pi x722.imageserial = 0x000000000k e y = 0x00000000,0x00000000,0x00000000,0x0000000 0 
    [ [ FW FW B DMZ 01 ] ]eO = SW B DMZ 01 fl/ 3
        e1 = SW B DMZ 01 f1/4
        e2 = SW B DMZ 01 f1/5
        e3 = sw B DMZ 01 fl/ 6
        e4 = sw B DMZ 01 fl/ 7
       x = -231.0y = 247.0[localhost:7201]
```

```
workingdir = C:\CisCO LABudp = 10100[[3745] ] 
   image = C:\Csc{CISC} LAB\c3745-advsecurityk9-mz.124-15.T.image
    idlepc = 0x618ba000ghostios = Truesparsemem = True[[ROUTER SW_RA01_A_02_]]
    model = 3745
   console = 2030cnfg = C:\Csc LAB\ SW RA01 A 02.cfg
   slot1 = NM-16ESWf1/1 = _SW_RA01_C_02_ f1/3
   f1/2 = SW RA01 C 02 f1/4
   x = -475.585786438y = -496.828427125
```
IOS image used on all devices is from advance security feature set; in T train. It supports all required services used in the virtual lab. By the means of Dynagen function *ghostios* and *sparsemem*, using only one image consumes less PC memory.

The attached *DVD* contains complete GNS3 preference file and lab configuration.

## *7.4 Dynamips and Dynagen Configuration*

Dynagen configuration is almost identical to GSN3 just information about equipment's position is missing.

The first step to run Dynagen is to configure two .ini files. Bellow is content of *dynagen.ini* and *dynagenidledb.ini.* 

*dynagen.ini* 

```
idledb = C:\CISCO LAB\dynagenidledb.ini# Idle pc database. Contains values generated per IOS image. 
telnet = start C:\progra~1\PuTTY\putty.exe -telnet %h %p
# Telnet configuration, in thi s case PuTTY wil l be used for console access.
```
*dynagenidledb. ini* 

```
c3745-advsecurityk9-mz.124-15.T.image = 0x618ba000
```
Final Dynagen lab configuration is set to run distributed virtual lab simulation. For detailed description of the virtual lab design please refer to physical simulation layout (File Layouts - Low levels - Physical Simulation View v1.0.pdf). Next printout is illustration of the Dynagen lab setting.

*MMST\_ v 1.0\_Dynamips. net* 

```
autostart = Falseghostios = Truesparsemem = True[PC 01:7201]
   \bar{w}workingdir = C:\CISCO LAB
    udp = 10100[[3745] ] 
        image = C:\CscO\ LAB\c3745-advsecurityk9-mz.124-15.T.imageram = 256rom = 4
```

```
nvram = 128disk0 = 64confreq = 0x2102idlep = 0x618ba000[ [ROUTER SWAT 01 ]]
       mode1 = 3745
       console = 2025cnfq = C:\C{SCO} LAB\ SW_A_T_01_.cfg
       slot1 = NM-16ESWf1/1 = SW A C 01 f1/5\device\npf {bf4895c4-0489-436c-b480-
8396205579b9 } 
\sim
```
The attached *DVD* contains complete Dynagen preference file and distributed lab configuration.

### *7.5 PEMU*

As Cisco PIX firewall simulator is used program PEMU. Basic overview of the PEMU has been described in chapter *PEMU*, with step-by-step procedure for launching virtual PIX firewall. Following lines show issued PEMU and Pemuwraper configuration (Pemuwraper is used for integrating PEMU instance into Dynagen)

*pemu.ini* 

```
serial=00000000 0 
\CISCO_LAB\pix722.image
key=0x00000000,0x00000000,0x00000000,0x00 0 0000 0 
bios1=mybios d8000
bios2=bios.bi n 
bios checksum=1
```
*pemuwrapper-start. cmd* 

```
Gecho off
rem Launch pemuwrapper
set pemuwrapper=%CD%\pemuwrapper.exe
start /B /wait "Pemuwrapper" "%pemuwrapper%"
paus e
```
### *7.6 SDM*

Switches and routers which are part of the virtual lab are all configured for management by Cisco SDM. Cisco SDM program has been already described in chapter *Cisco Security Device Manager.* 

Due to the fact that the SDM is available only to CCO users, its installation is not part of the attached DVD content. For demonstration of the SDM running within the virtual lab please refer to screenshots in SDM document *{File MMST\_- \_SDM.pdf).* 

### *7.7 Nagios*

Whole virtual lab is monitored by program Nagios. Nagios is installed in Debian VMWare machine and is connected to virtual lab as PC\_01 (overview of the virtual lab shows physical simulation layout *{File Layouts\_-\_Low\_levels\_- \_Physical\_Simulation\_ View\_ v 1.0.pdfj).* 

To access the VMWare server and Nagios web interface use following passwords:

Debian standard user account: user / password : user / user

Debian root account: user / password : root / root

Nagios admin account: user / password : nagiosadmin / nagios

All virtual devices are monitored by ping and SNMP. SNMP protocol is the most widely used monitoring tool (either by open-source or commercial projects). SNMP monitoring is really simplified in the virtual lab and it is used only for discovering device's uptime.

Nagios main configuration file contains links to hosts (groups) definitions and services definitions.

*/usr/local/nagios/etc/nagios.cfg* 

cfq file=/usr/local/nagios/etc/objects/switch.cfq

The file where are defined monitoring groups and assigned services is listed below. Nagios does not support management of configuration files thought the web interface, therefore all configurations and changes has to be manually issued in mentioned files.

*/usr/local/nagios/etc/objects/switch.cfg* 

```
define host{
       use generic-switch
       host_nam e _
S W _
A _
T _
0 1 _ 
# The name given to thi s switch 
       alias SW A T 01# A longer name associated with the switch 
       address 10.0.1.22
# IP address of the switch 
      hostgroups switches
# Host groups thi s switch i s associated with 
       } 
define hostgroup{
      hostgroup name switches
# The name of the hostgroup 
      alias Metwork Switches
```

```
# Long name of the group 
        } 
\sim\ddot{\phantom{a}}define service{
        use extending the generic-service \,# host_nam e _SW_A_T_01_ 
# The name of the host the service i s associated with 
       hostgroup_name switches
       service description PING
# The service description 
                               check ping!200.0,20%!600.0,60%
# The command used to monitor the service 
       normal check interval 5
# Check the service every 5 minutes under normal conditions 
       retry check interval 1
# Re-check the service every minute unti l it s final/hard state i s 
determined 
        } 
define service{
       use qeneric-service
# Inherit values from a template 
# host_name         SW_A_T_01_
        hostgroup name switches
        service description ouptime and uptime and uptime and up to up to up to up to up to up to up to up t
        chec k command chec k snmp!-C clsc014 b -o sysUpTime. O 
       }
```
In order to verify configuration, run Nagios with the -v command line option: */usr/local/nagios/bin/nagios -v /usr/local/nagios/etc/nagios.cfg* 

The easiest way to start/stop/reload the Nagios daemon is by using the init script: */etc/rc.d/init.d/nagios start /etc/rc. d/init. d/nagios reload /etc/rc.d/init.d/nagios stop* 

The Nagios daemon can be manually started with the -d command line option: */usr/local/nagios/bin/nagios -d /usr/local/nagios/etc/nagios. cfg* 

Example of running Nagios and monitoring status of one core switch in Main site illustrates next figure *{Figure 25).* 

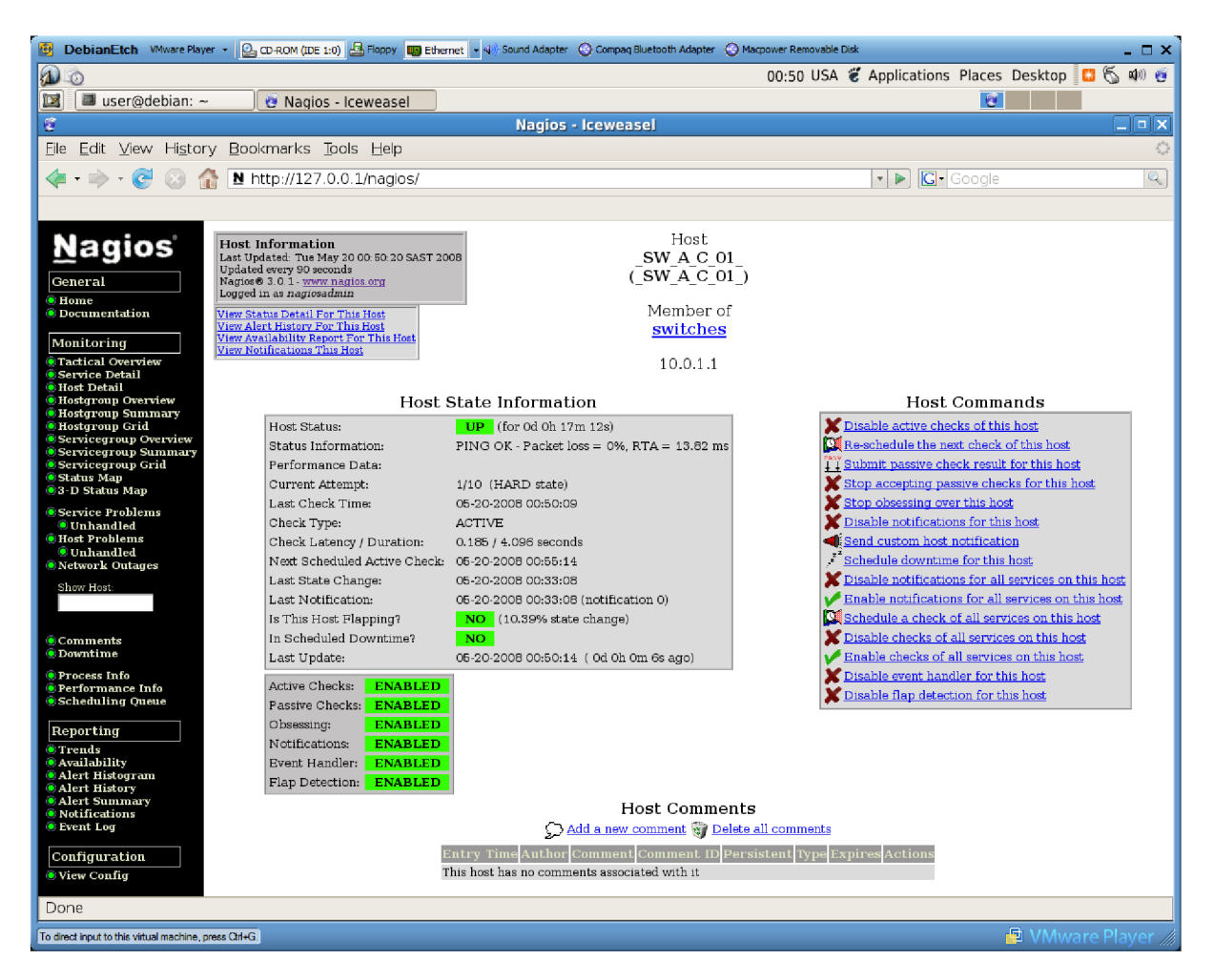

Figure 25 Nagios web interface

The attached DVD contains the VMWare Debian image with configured Nagios. For installation, configuration and management of the Nagios program please refer to  $[12]$ .

#### $7.8$ **PC Configuration**

IP configuration of a PC, hosts file and IP routing are the only requirements to access the Dynamips simulation as real network. The IP routing on Windows machine can be little tricky, due to many active network interfaces (physical and loopbacks). It is necessary to manually configure IP routing table on each Windows PC, because Windows is creating default routes with the same metric for each active interface in the routing table.

Next print-outs show basic IP and hosts file configuration.

ipconfig

```
PS C:\rangle ipconfig
Windows IP Configuration
Ethernet adapter VMware Network Adapter VMnet8:
```

```
Connection-specific DNS Suffix \cdot :
        IP Address. . . . . . . . . . . . : 192.168.204.1
        Subnet Mask . . . . . . . . . . . : 255.255.255.0
        Default Gateway . . . . . . . . :
Ethernet adapter LAN TOOLS:
        Connection-specific DNS Suffix . :
        IP Address. . . . . . . . . . . . 10.0.40.10
        Subnet Mask . . . . . . . . . . . : 255.255.255.0
        Default Gateway . . . . . . . . . : 10.0.40.1
```
*hosts* 

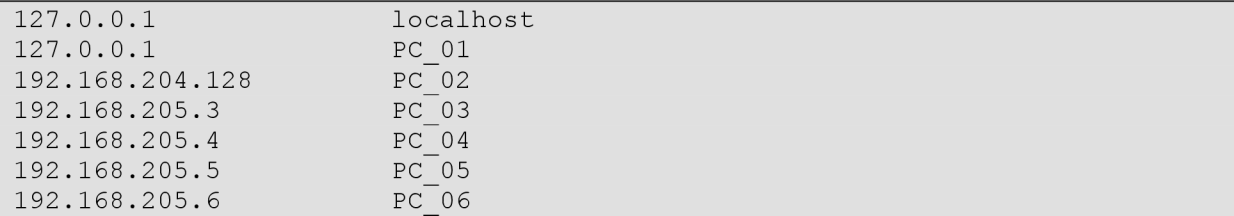

Workstation IP configuration is illustrated by physical simulation layout *{File Layouts\_-\_Low\_levels\_-\_Physical\_Simulation\_View\_v1.0.pdf).* 

# *8 Conclusion*

General impression of this Master's Thesis could be that is brief with lots of references to resources and attached DVD with configurations and layouts. Reason for that is the MT and its required content are limited by length. The topics covered by the MT are so complex and just documentation published by Cisco concerning only network designs contains tens of thousands pages. Therefore content of the MT has been snippet and the main focus is paid to creation of network layouts and configuration of the whole virtual lab environment.

Theoretical part of the MT covers basic description of the network hierarchical design, primary campus network services and brief description of security.

Sixth chapter contains overview of monitoring, management and simulation tools which are used for realization of the virtual lab. There are also mentioned procedures to run these tools.

For demonstration of network designs, and main focus of the MT, concept of an enterprise network has been realized. Attached DVD contains detailed network layouts. Layouts describe hierarchical network architecture with focus on physical, logical, VTP and STP design.

Physical layouts are drawings of cable connections for the lab environment. Logical layouts focus on LAN IP management and also present the description of proposed application flows. IP routing protocol used in the lab is OSPF and as network protocol IPv4 is used. Other layouts describe VTP and STP designs of the virtual lab.

Layouts are not printed as attachments of the MT, because of their complexity and therefore are just saved on attached DVD. Printing layouts is usually not allowed in production environment also. The production practice is to store layouts in secure databases.

Virtual lab is running under Dynamips program with text-based Dynagen or graphical GNS3 front end. For Cisco PIX firewall simulation is used PEMU program. Because of CPU and RAM requirements, the lab is configured as distributed to run on five computers (plus virtual computer running Nagios). The simulation follows designed layouts exactly.

The lab is monitored by Nagios software by ICMP and SNMP protocols and as management tool is used Cisco SDM. Devices are accessible by SSH from management VLAN or through Dynagen by virtual serial connections.

Virtual lab is fully functional enterprise network with standard configurations and basic security measures. The lab can not replace real equipment for test, but is the cost-effective solution for educational purposes or tests that can not be performed in real production environment.

#### 9 *References*

- $[1]$ Teare, D., Paquet, C. Building Scalable Cisco Internetworks (BSCI): Authorized Self-Study Guide. 3rd Edition. Cisco Press, 2006. 864 s. ISBN 1-58705-223-7
- Froom, R., Sivasubramanian, B., Frahim, E. Building Cisco Multilayer  $[2]$ Switched Networks (BCMSN): Authorized Self-Study Guide. 4th Edition. Cisco Press, 2007. 984 s. ISBN 1 -58705-273-3
- $\lceil 3 \rceil$ Ranjbar, A. S., CCNP ONT Official Exam Certification Guide. Cisco Press, 2007. ISBN 1-58720-176-3
- $[4]$ Morgan, B., Lovering, N., CCNP ISCW Official Exam Certification Guide. Cisco Press, 2007. ISBN 1-58720-150-x
- $[5]$ Teare, D. Designing for Cisco Internetwork Solutions (DESGN): Authorized CCDA Self-Study Guide (Exam 640-863). Second Edition. Cisco Press, 2007. 960 s. ISBN 1-58705-272-5
- Borza, A., Duesterhaus D., Switch Security Guidance Activity of the SNAC  $[6]$ (Systems and Network Attack Center). Report Number: 133-01OR-2004
- Antoine V., Bongiorni R., Router Security Guidance Activity of the SNAC  $[7]$ (Systems and Network Attack Center). Report Number: C4-040R-02
- Cisco Validated Design Program, Last revision unknown, [quoted  $[8]$ 25.5.2008], <[http://cisco.com/go/designzone>](http://cisco.com/go/designzone)
- Cisco Documentation, Last revision unknown, [quoted 25.5.2008],  $[9]$ <[http://cisco.com/univercd/>](http://cisco.com/univercd/)
- $[10]$ Computer Emergency Response Team, Last revision unknown, [quoted 25.5.2008], <[http://cert.org/netsa/>](http://cert.org/netsa/)
- $[11]$ Cisco Security Device Manager, Last revision unknown, [quoted 25.5.2008], <[http://cisco.com/go/sdm>](http://cisco.com/go/sdm)
- Nagios, Last revision 19.05.2008, [quoted 25.5.2008], <[http://nagios.org/>](http://nagios.org/)  $[12]$
- $[13]$ Dynamips, Last revision unknown, [quoted 25.5.2008], <[http://ipflow.utc.fr/index.php/Cisco\\_7200\\_Simulator>](http://ipflow.utc.fr/index.php/Cisco_7200_Simulator)
- GNS3, Last revision unknown, [quoted 25.5.2008], <[http://gns3.net/>](http://gns3.net/)  $[14]$
- PEMU, Last revision unknown, [quoted 25.5.2008], <[http://pemu.net.cn/>](http://pemu.net.cn/)  $[15]$
# *10 Appendix*

## *10.1 DVD Content*

X:\(DVD Drive)\-Page 1/4

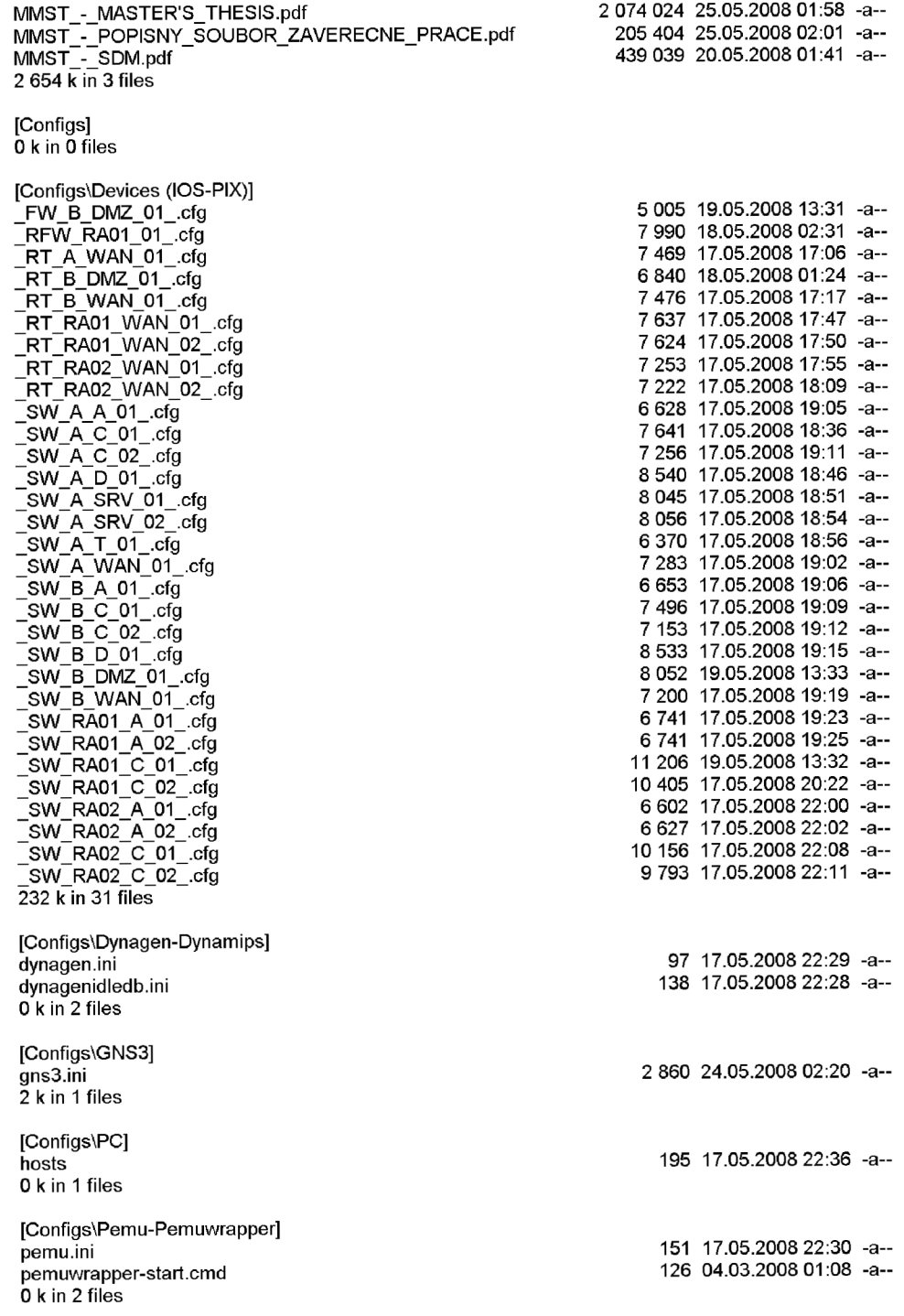

[Configs\Simulation\_Lab\_Configs]

### X:\(DVD Drive)\ - Page 2/4

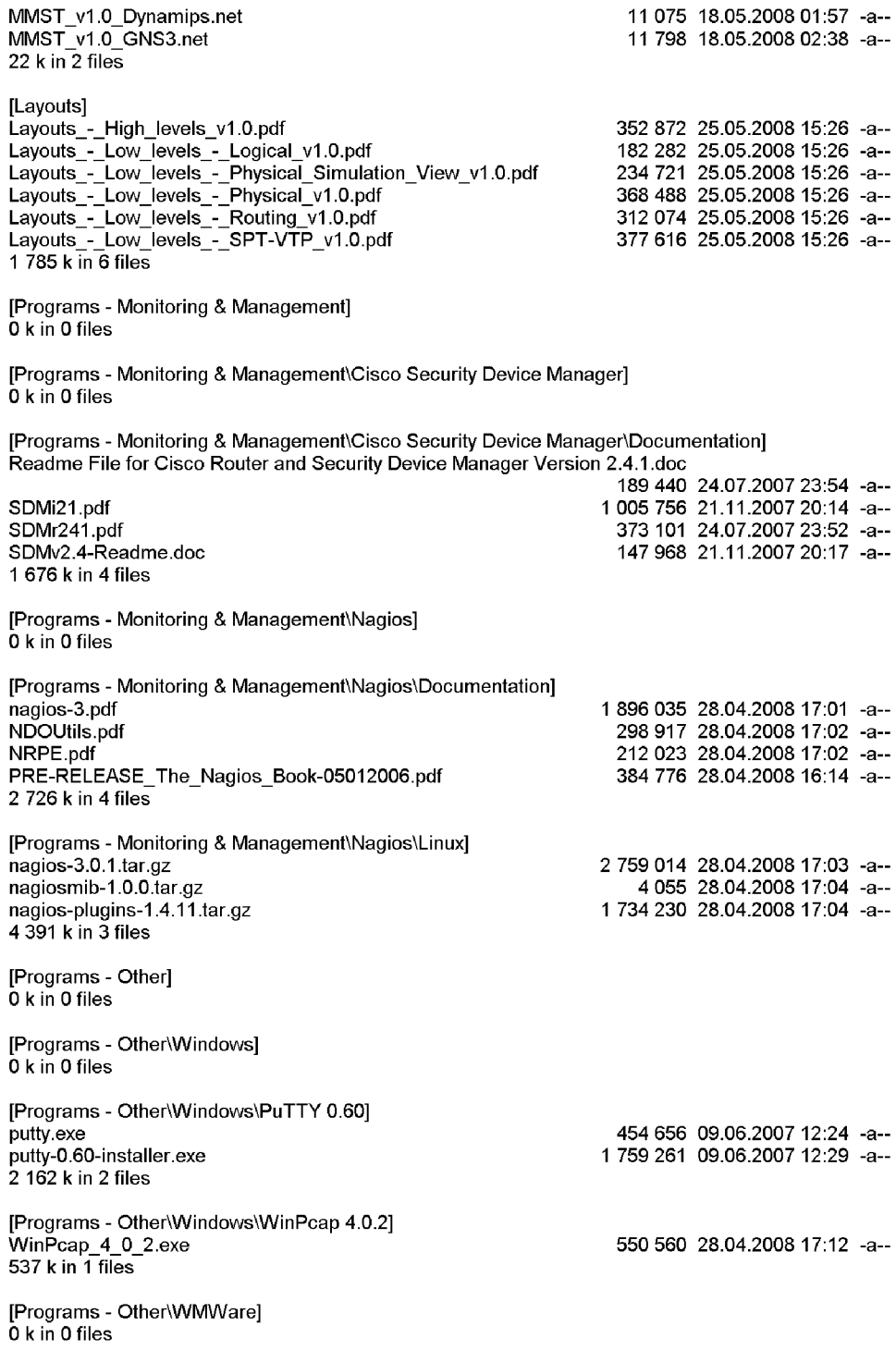

### X:\(DVD Drive)\ - Page 3/4

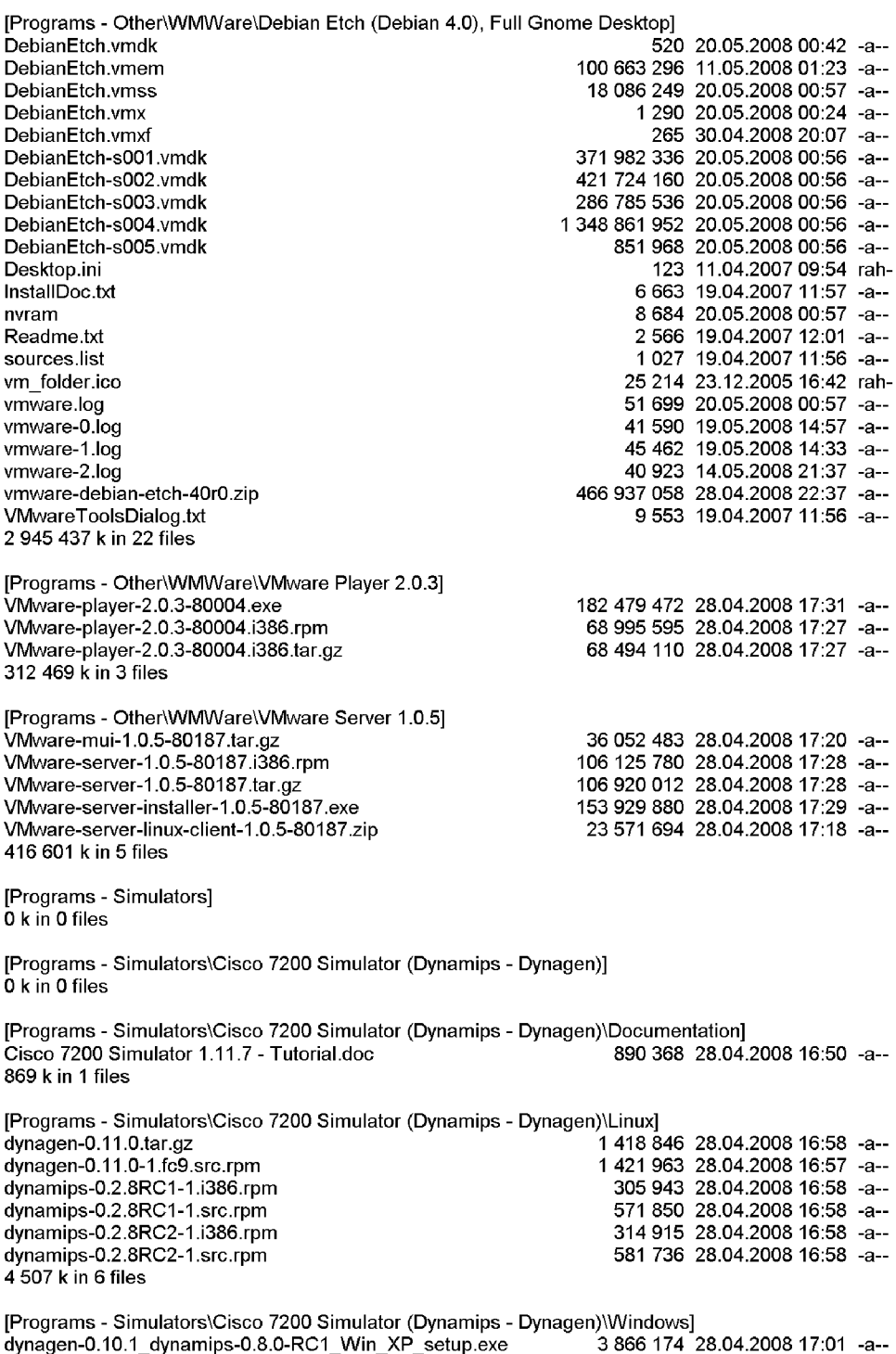

dynagen-0.11.0\_win\_setup.exe 6 705 251 28.04.2008 16:52 -a--

#### X:\(DVD Drive)\ - Page 4/4

10 323 kin 2 files

[Programs - Simulators\GNS3] 0 k in 0 files

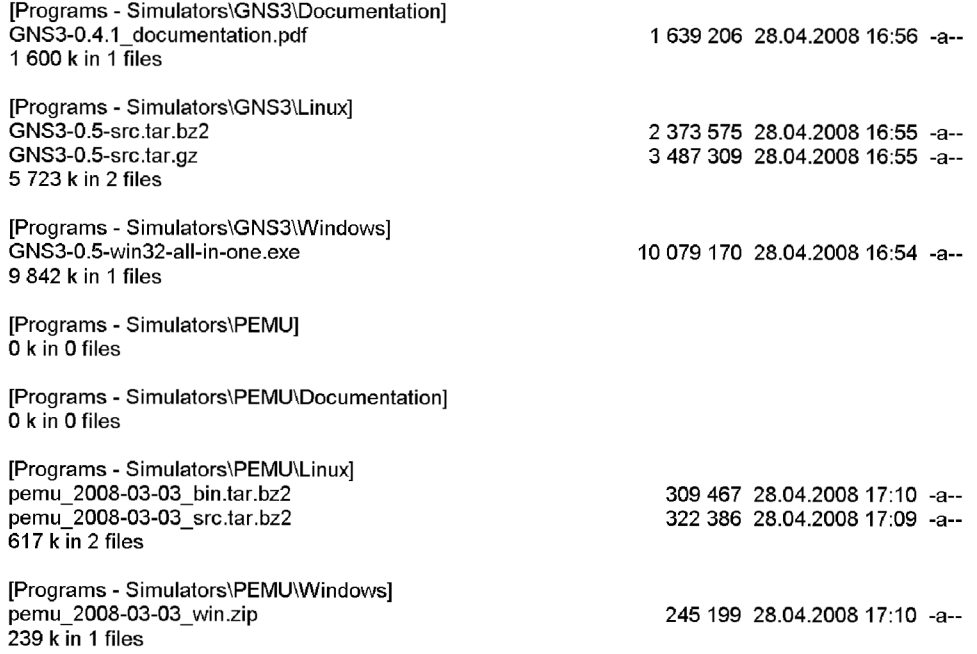